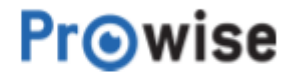

# **Gebruikershandleiding EntryLine UHD**

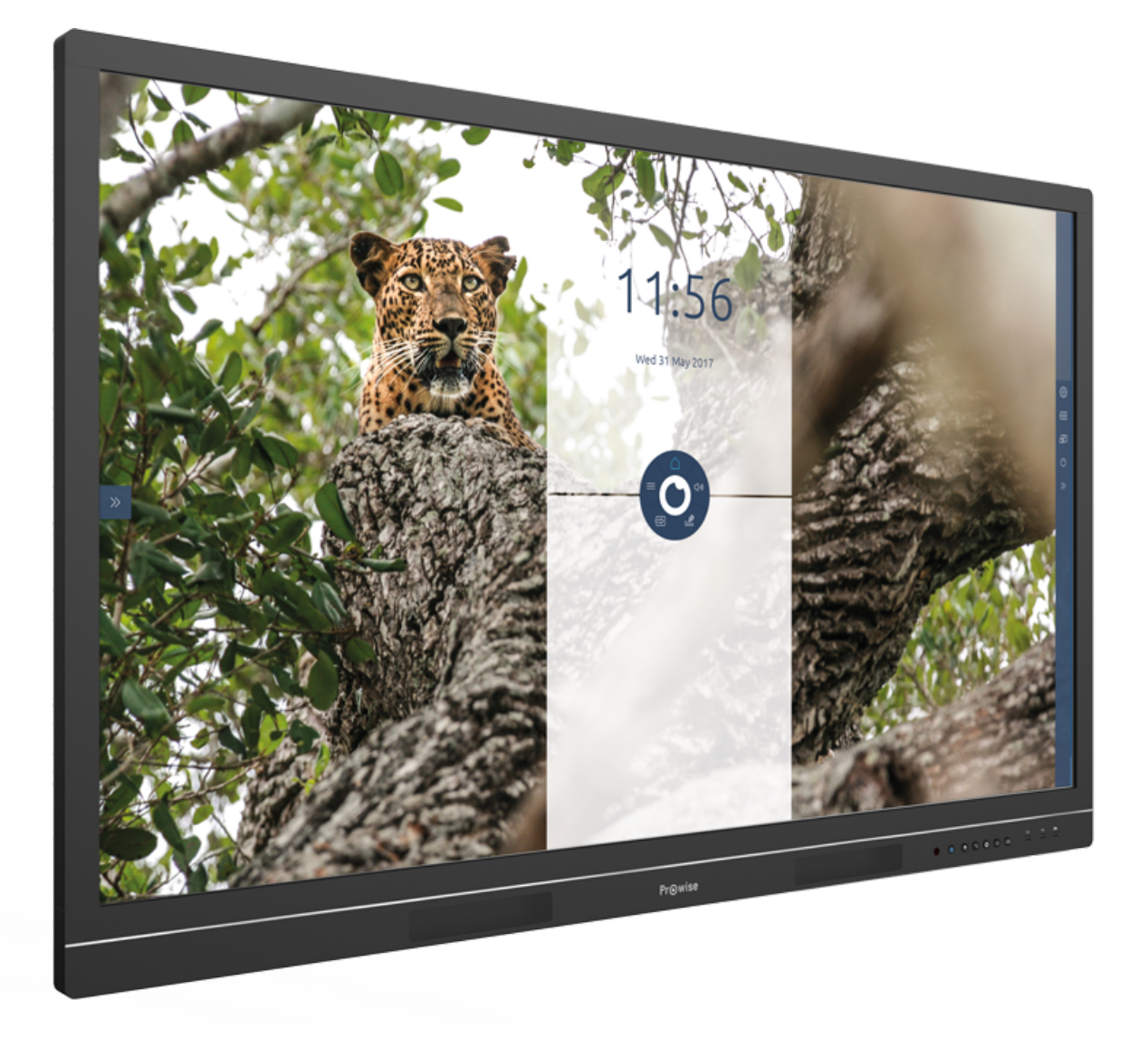

Luchthavenweg 1B, 6021 PX Budel, The Netherlands | +31 (0) 495 49 71 10 | info@prowise.com | www.prowise.com KvK: 52893766 | BTW: NL850652443B01 | IBAN : NL73 INGB 0006113198 | BIC : INGBNL2A

## <span id="page-1-0"></span>1. Inhoudsopgave

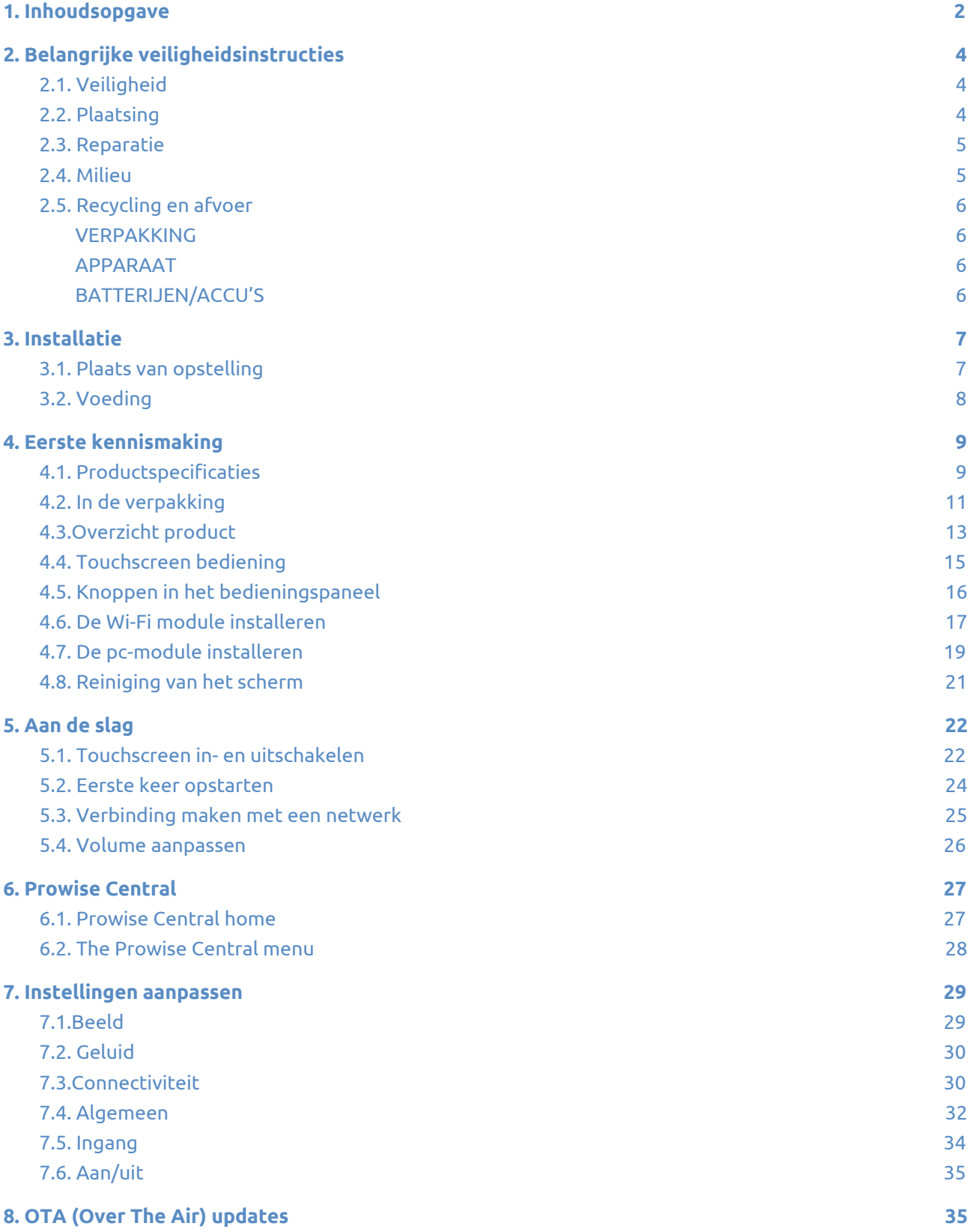

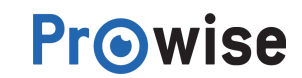

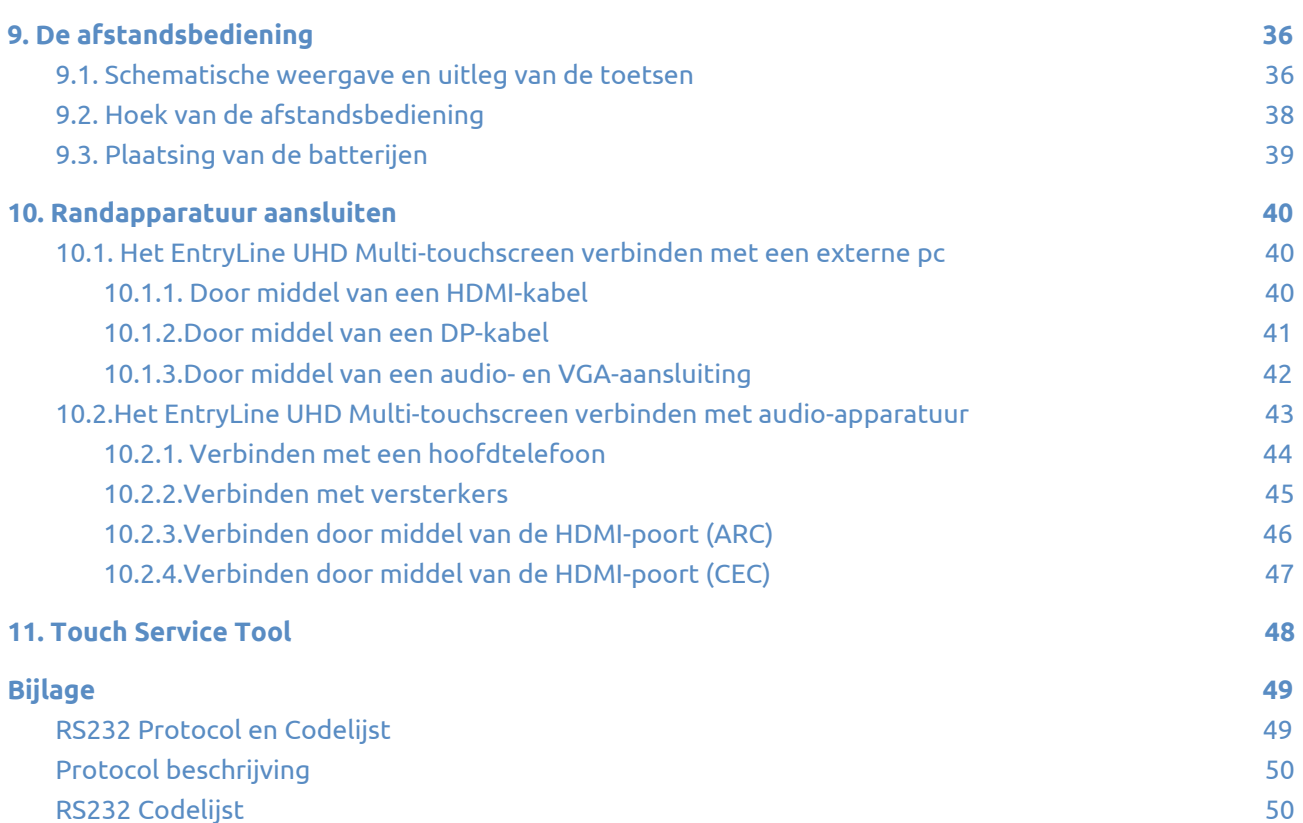

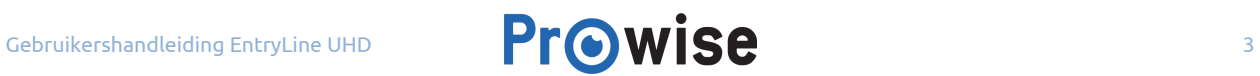

## <span id="page-3-2"></span>2. Belangrijke veiligheidsinstructies

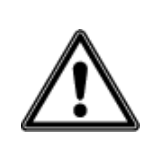

**WAARSCHUWING!** *Lees deze gebruikershandleiding en de veiligheidsvoorschriften (apart document) zorgvuldig door voordat je het EntryLine UHD touchscreen in gebruik neemt. Volg de waarschuwingen op die op het apparaat, in de gebruikershandleiding en in de veiligheidsvoorschriften vermeld staan. Bewaar deze handleiding en de veiligheidsvoorschriften altijd binnen handbereik.*

### <span id="page-3-0"></span>2.1. Veiligheid

- Schroef het touchscreen niet open. Dit kan leiden tot een elektrische schok of kortsluiting.
- Haal tijdens onweer de stekker uit het stopcontact.
- Zorg ervoor dat het touchscreen niet nat wordt! Dit kan leiden tot kortsluiting en levensgevaarlijke elektrische schokken. Installeer het toestel niet in de buurt van water en plaats geen vloeistofhoudende voorwerpen op of in de buurt van het touchscreen.
- Het langdurig luisteren naar geluid op een hoog volume kan het gehoor beschadigen.
- Gebruik alleen accessoires die door Prowise aanbevolen worden.
- Schakel, bij het wisselen van een module, het touchscreen uit en verwijder de stekker uit het stopcontact.

### <span id="page-3-1"></span>2.2. Plaatsing

- Wij het raden af het touchscreen zelf of door derden te laten installeren of demonteren. Laat dit enkel doen door Prowise of een gecertificeerde partner om schade te voorkomen. Prowise kan niet aansprakelijk worden gesteld voor schade of letsel als gevolg van montage door derden. Schade die het gevolg is van foutieve installatie door derden valt niet onder de garantie.
- Installeer het touchscreen niet op een onstabiele plaats.
- Gebruik het touchscreen niet in een industriële omgeving waar deze veel in contact komt met stofdeeltjes en trillingen.
- Plaats het touchscreen niet dicht bij apparaten die warmte produceren.
- Zorg dat alle ventilatie-openingen aan de achterzijde van het touchscreen vrij blijven, zodat warme lucht afgevoerd kan worden.
- Sluit het touchscreen enkel aan op een geaard stopcontact.

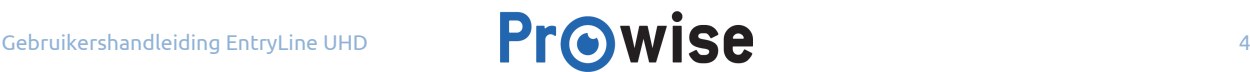

### <span id="page-4-0"></span>2.3. Reparatie

Repareer het toestel nooit zelf!

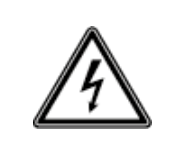

**WAARSCHUWING!** *Risico op elektrische schok! Probeer in geen geval het apparaat zelf te openen of te repareren. Daarbij bestaat gevaar voor kortsluiting, brand en/of een elektrische schok!*

Neem bij storingen contact op met Prowise of een gecertificeerde partner om schade te voorkomen.

### <span id="page-4-1"></span>2.4. Milieu

- Verwijder de stekker uit het stopcontact wanneer het scherm voor langere tijd niet gebruikt wordt.
- Het energieverbruik in standby modus bedraagt < 0.5 watt.
- Wanneer het touchscreen niet meer bruikbaar is, kun je het naar een daarvoor aangewezen inzamelpunt brengen.

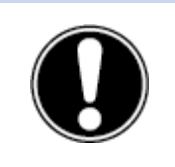

**OPMERKING!** *Als WOL en WOS actief zijn, zal het stroomverbruik in standby modus toenemen! (Wake ON LAN wordt voorlopig nog niet ondersteund)*

### <span id="page-5-1"></span>2.5. Recycling en afvoer

Wanneer je vragen hebt over de juiste afvoer, kun je contact opnemen met Prowise of een gecertificeerde partner.

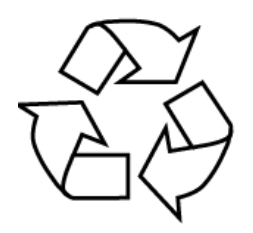

#### <span id="page-5-3"></span>**VERPAKKING**

Het apparaat is verpakt ter bescherming tegen transportschade. Verpakkingen zijn grondstoffen en kunnen dus worden hergebruikt of terug in de grondstoffenkringloop worden gebracht.

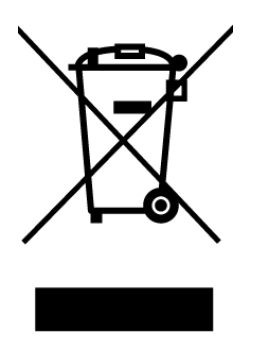

#### <span id="page-5-0"></span>**APPARAAT**

Voer het apparaat aan het einde van de levensduur niet zomaar af met het gewone huishoudelijke afval. Informeer naar de mogelijkheden voor een milieuvriendelijke en adequate afvoer.

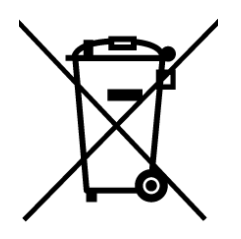

#### <span id="page-5-2"></span>**BATTERIJEN/ACCU'S**

Lege of defecte batterijen/accu's horen niet thuis in het huisvuil. Je moet ze inleveren op een inzamelpunt voor lege batterijen. De afstandsbediening bevat 1.5 V AAA batterijen.

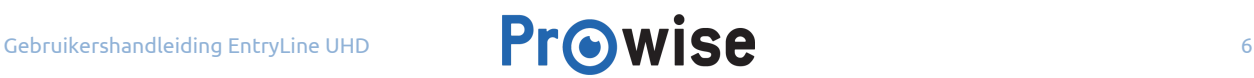

## <span id="page-6-1"></span>3. Installatie

Het EntryLine UHD touchscreen wordt gemonteerd en werkend opgeleverd door een Prowise gecertificeerde monteur. Wordt het touchscreen toch door jezelf of door derden gemonteerd, houd dan rekening met het volgende:

- Monteer een touchscreen nooit alleen.
- Gebruik enkel een gecertificeerde muurbeugel van Prowise bij wand- of liftmontage en zorg ervoor dat deze goed in de muur verankerd zit.
- Zorg er bij montage aan een muur voor dat deze wand geschikt is voor het gewicht van het touchscreen.
- Sluit de kabels aan (welke kabels je nodig hebt is afhankelijk van de betreffende module of andere externe bronnen zoals liften).
- Installeer de Wi-Fi module zoals beschreven onder 'Wi-Fi module installeren'.
- Zorg dat je de pc-module, indien je over een pc-module beschikt, op de juiste wijze inschuift en vastdraait. Installeer de pc-module zoals beschreven onder 'De pc-module installeren'.
- Sluit de stroomkabel pas aan zodra alle hierboven genoemde elementen zijn aangesloten.

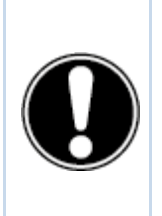

**LET OP!** *Prowise kan niet aansprakelijk worden gesteld voor het verkeerd installeren door derden en eventuele schade die hierdoor veroorzaakt wordt. De garantie komt te vervallen indien je het scherm zelf of door derden laat installeren en hierdoor het scherm beschadigt. Bij twijfel over correcte montage dien je altijd contact op te nemen met Prowise of een gecertificeerde partner.*

### <span id="page-6-0"></span>3.1. Plaats van opstelling

Om de levensduur van het EntryLine UHD Multi-touchscreen optimaal te houden is het belangrijk de volgende instructies over de plaats van opstelling op te volgen.

Houd het touchscreen en alle aangesloten apparaten uit de buurt van vocht en vermijd stof en hitte. Dit kan leiden tot storingen of beschadigingen aan het touchscreen. Plaats het touchscreen niet bij apparaten die warmte produceren of in de buurt van water.

Het EntryLine UHD Multi-touchscreen kan worden gebruikt bij een omgevingstemperatuur van 0 °C tot +38 °C (32 °F tot 100,4 °F) en een relatieve luchtvochtigheid van 10% – 90% (niet condenserend). In

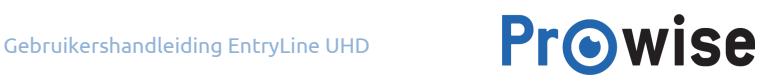

uitgeschakelde toestand kan het touchscreen worden opgeslagen bij een temperatuur van -20 °C tot 60 °C (-4 °F tot 140 °F) en een relatieve luchtvochtigheid van 10% – 90% (niet condenserend).

Plaats het touchscreen op een stabiele, vlakke en trillingsvrije ondergrond/wand om schade aan het touchscreen te voorkomen. Zorg dat alle ventilatie-openingen aan de achterzijde van het touchscreen vrij blijven, zodat warme lucht afgevoerd kan worden.

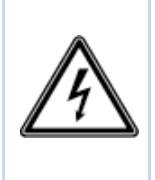

**WAARSCHUWING!** *Haal tijdens onweer de stekker uit het stopcontact. Wij adviseren je in verband met de extra veiligheid gebruik te maken van een overspanningsbeveiliging om het touchscreen te beschermen tegen beschadiging door spanningspieken of blikseminslag op het elektriciteitsnet.*

### <span id="page-7-0"></span>3.2. Voeding

Maak uitsluitend gebruik van de meegeleverde stroomkabel van Prowise voor het aansluiten van het EntryLine UHD Multi-touchscreen op het elektriciteitsnet. Installeer het EntryLine UHD Multi-touchscreen in de buurt van een stopcontact en zorg ervoor dat niemand over de kabels kan struikelen. Plaats geen voorwerpen op de kabels om beschadiging te voorkomen. Let ook op dat het stopcontact niet overladen wordt wanneer je een verdeelstekker gebruikt, dit kan leiden tot kortsluiting.

In verband met extra veiligheid adviseren wij je om gebruik te maken van een overspanningsbeveiliging. Dit beschermt het touchscreen tegen beschadiging door blikseminslag of spanningspieken.

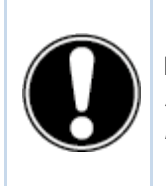

**LET OP!** *Gebruik de stroomkabel uitsluitend aan geaarde stopcontacten met AC 100-240V ~ 50-60Hz. Als je niet zeker bent van de stroomvoorziening op de plaats van installatie, raadpleeg je het energiebedrijf.*

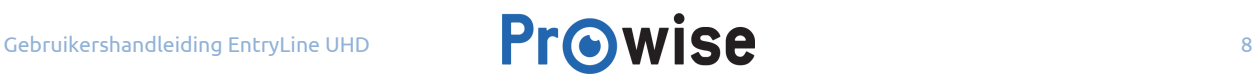

## <span id="page-8-0"></span>4. Eerste kennismaking

Wij het raden af het touchscreen zelf of door derden te laten installeren of demonteren. Laat dit enkel doen door Prowise of een gecertificeerde partner om schade te voorkomen.

Stel het touchscreen altijd in op de juiste hoogte wanneer je deze gebruikt. Vermijd het staan in een gebukte of voorovergebogen houding en zorg ervoor dat de uiteinden van het touchscreen binnen je bereik liggen.

Een optimale positie van het touchscreen is als je zowel de bovenste als de onderste rand van het touchscreen kan aanraken, zonder dat je hiervoor moet bukken of te ver omhoog moet reiken. Door een goede positie van het touchscreen voorkom je lichamelijke klachten die het gevolg kunnen zijn van een verkeerde werkhouding.

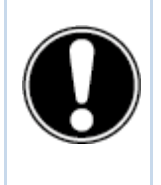

**WAARSCHUWING!** *Risico op verwonding. Ga niet op een stoel of kruk staan om het touchscreen te bedienen en laat vooral kinderen niet op een stoel of kruk staan. Hierdoor verhoogt de kans op een ongeluk. Zorg ervoor dat het touchscreen op de juiste hoogte wordt geïnstalleerd of dat de lift op de juiste hoogte wordt ingesteld bij gebruik van het touchscreen.*

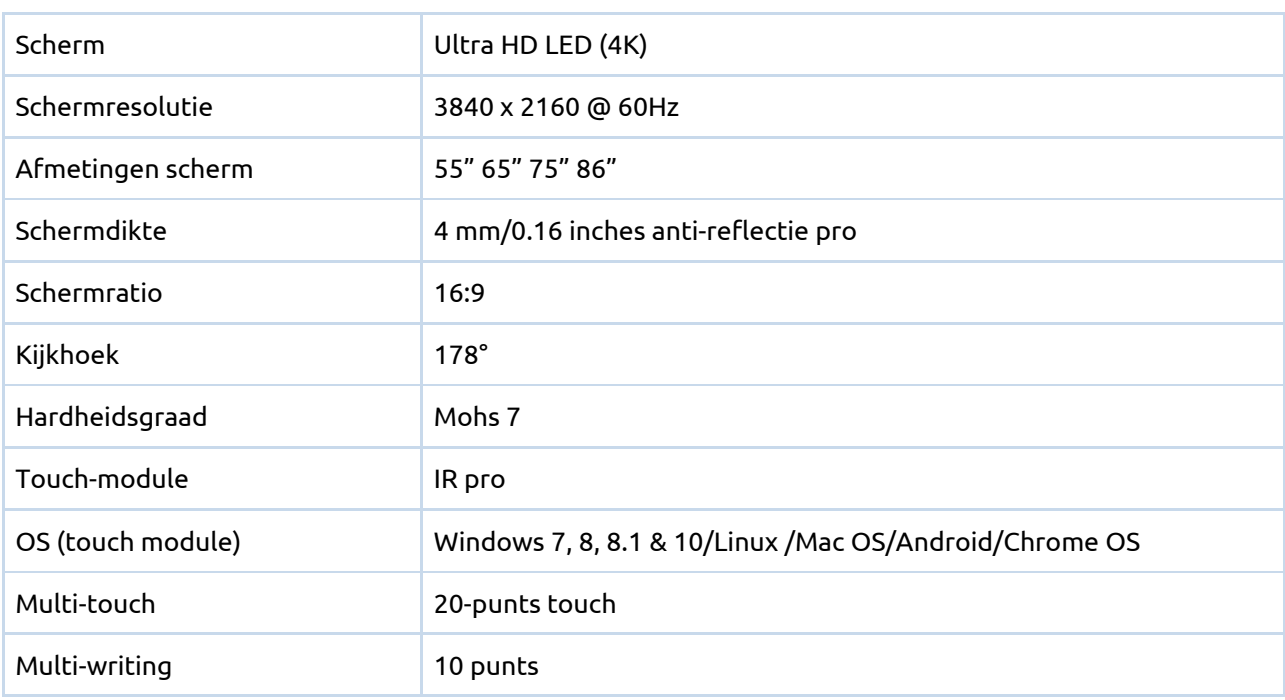

### <span id="page-8-1"></span>4.1. Productspecificaties

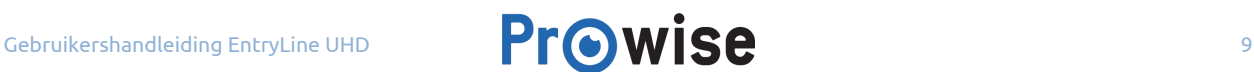

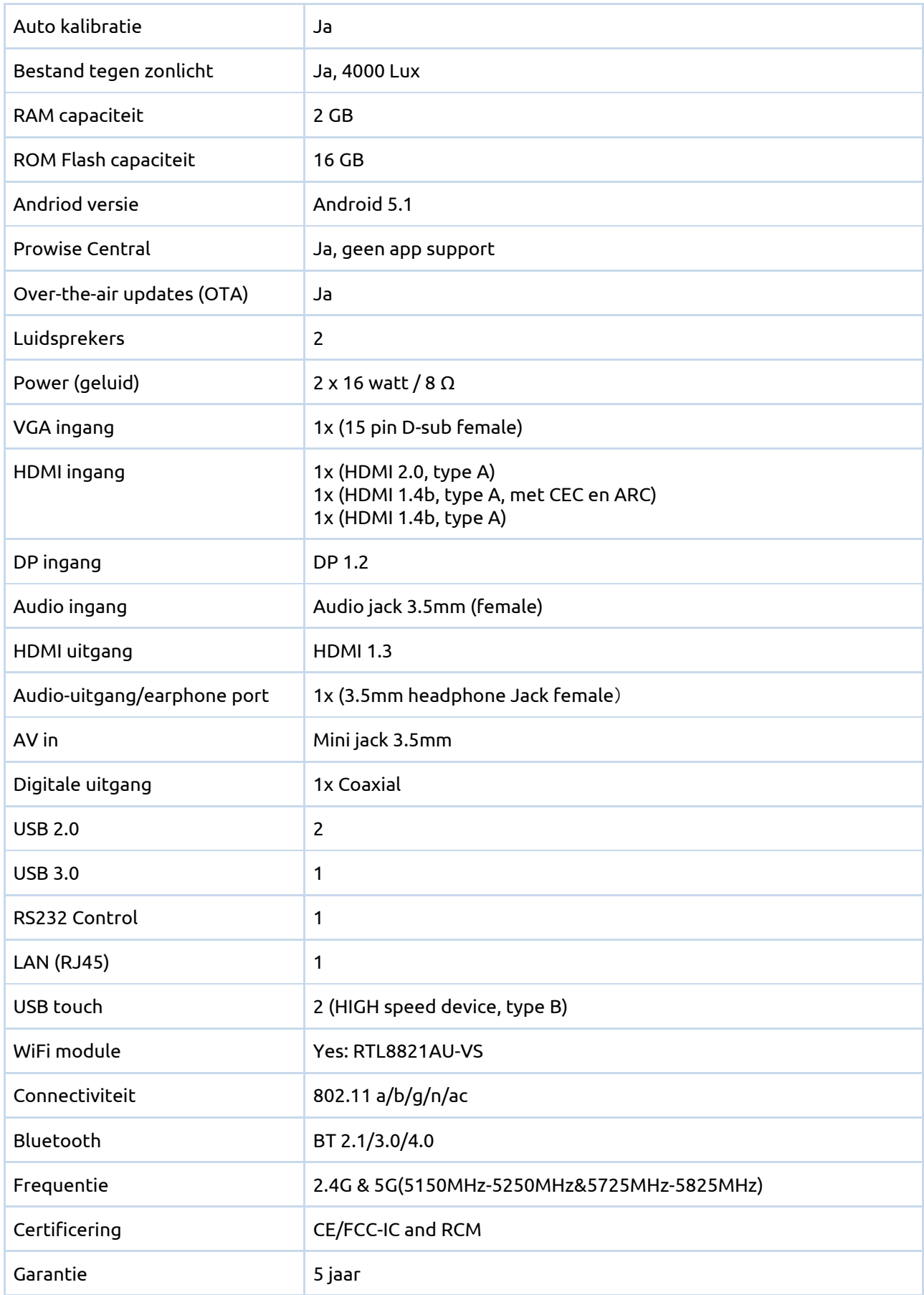

∕∖∑21 ⊾<br>∃

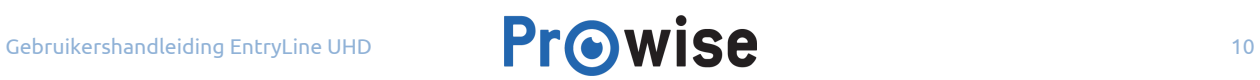

### <span id="page-10-0"></span>4.2. In de verpakking

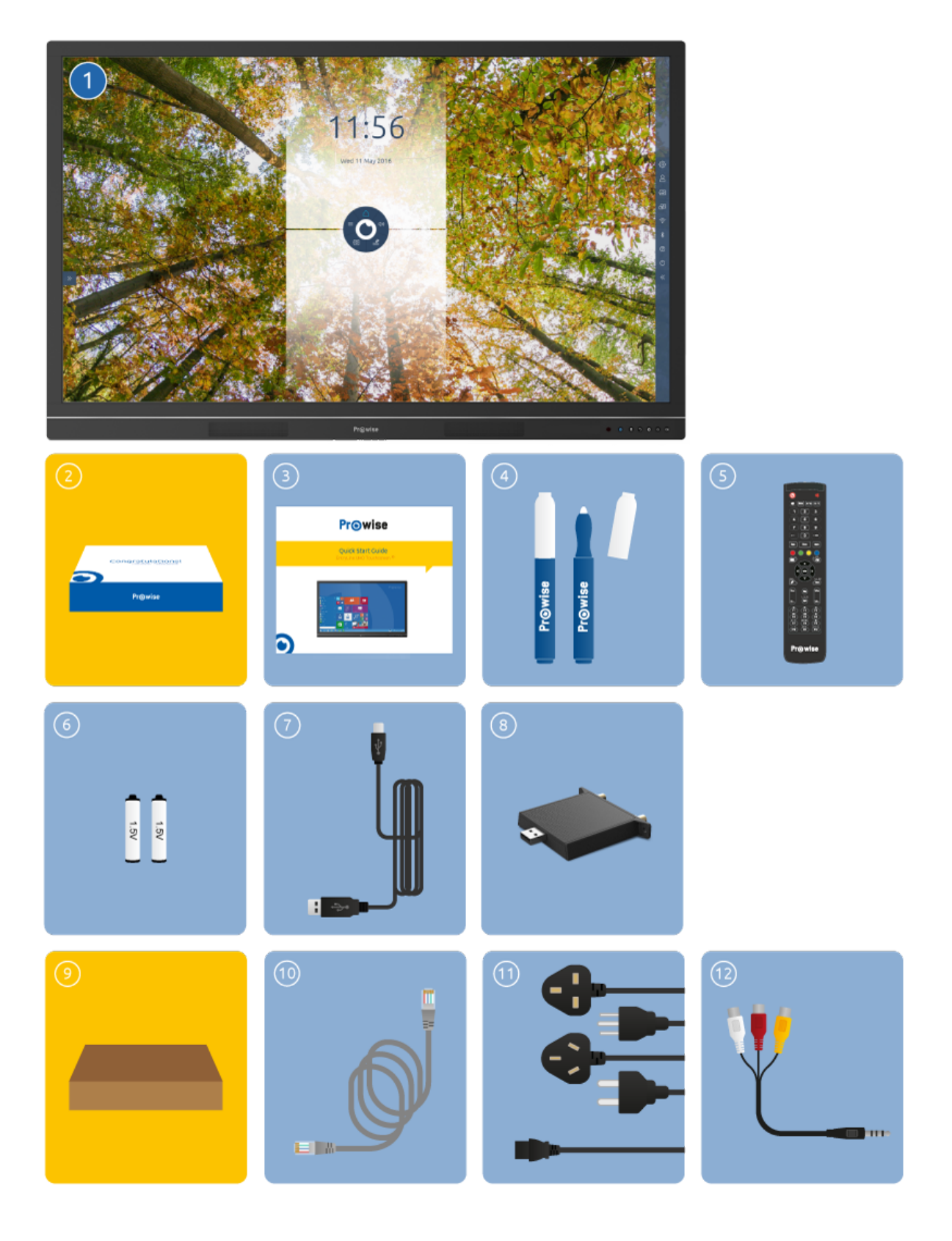

Gebruikershandleiding EntryLine UHD **Prowise** 11

- **1. EntryLine UHD Multi-touchscreen**
- **2. Welkomstdoos:**
- 3. Quick Start Guide
- 4. Pennen (2 stuks)
- 5. Afstandsbediening
- 6. 1.5V AAA batterijen (2 stuks)
- 7. USB touch-kabel
- 8. Wi-Fi module

#### **9. Kartonnen doos:**

- 10. Netwerkkabel
- 11. Stroomkabel ~EU, UK, US en/of AUS
- 12. AV-in kabel

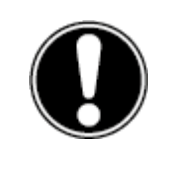

**WAARSCHUWING VOOR GEVAAR!** *Bewaar het verpakkingsmateriaal, zoals de folies, buiten het bereik van kinderen. Bij verkeerd gebruik is er kans op verstikkingsgevaar.*

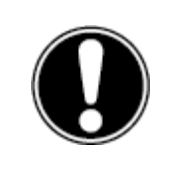

**LET OP!** *Controleer de volledigheid van de levering en neem binnen vijf (5) dagen na levering schriftelijk contact op met onze servicedesk indien de levering niet compleet is. Gelieve hiervoor het serienummer en een kopie van de factuur door te geven.*

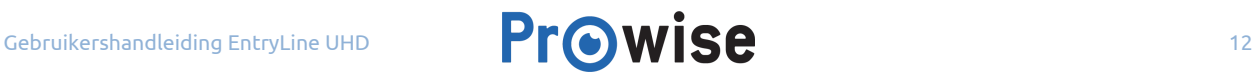

### <span id="page-12-0"></span>4.3.Overzicht product

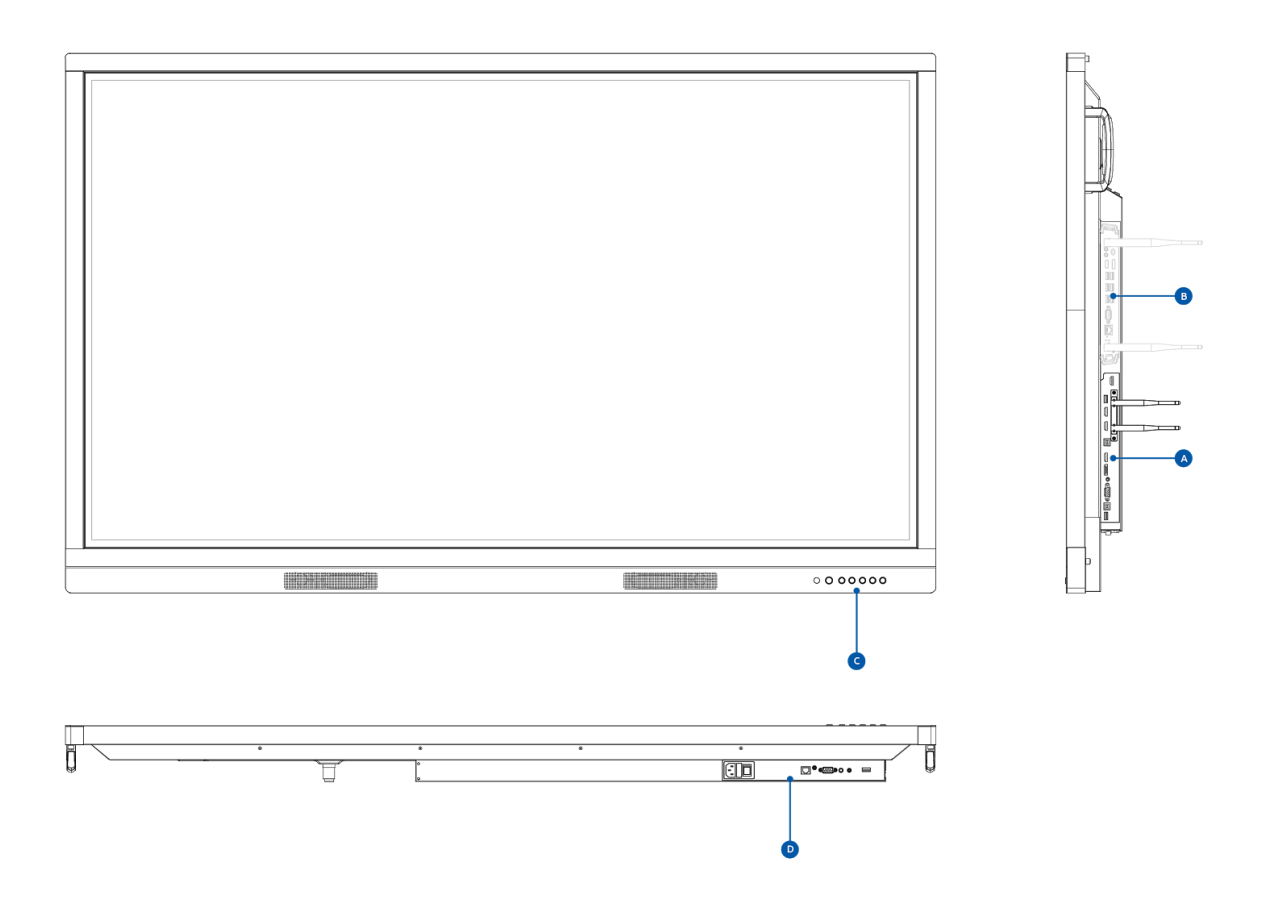

- A. Geïntegreerde aansluitingen I
- B. Bedieningsknoppen
- C. Geïntegreerde aansluitingen II
- D. Pc-module slot

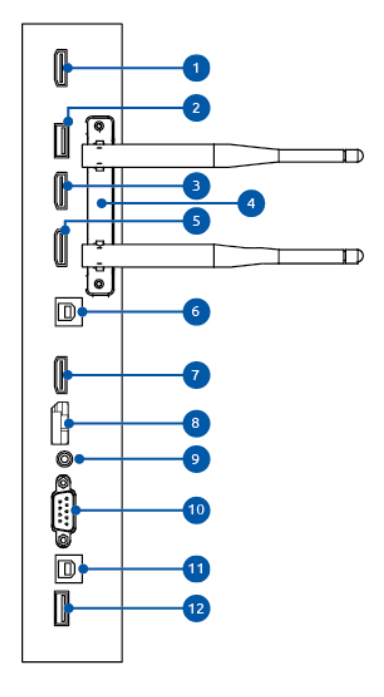

- 1. HDMI OUT 1.3
- 2. USB 2.0 update poort
- 3. HDMI IN 2.0 (4K@60Hz)
- 4. Wi-Fi module
- 5. HDMI IN 1.4 (4K@30Hz) met CEC en ARC support
- 6. USB touch voor externe pc/Mac
- 7. HDMI IN 1.4 (4K@30Hz)
- 8. Display Port IN (4K@30Hz)
- 9. Audio IN voor VGA
- 10. VGA IN
- 11. USB touch voor externe pc/Mac
- 12. USB 3.0

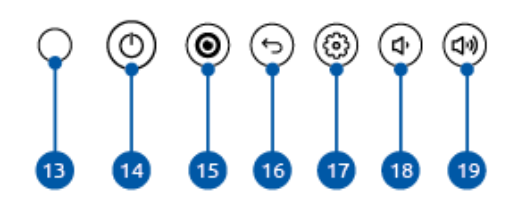

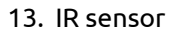

- 14. Aan/uit knop
- 15. Central menuknop
- 16. Terug-knop
- 17. Instellingen-knop
- 18. Volumeknop (-)
- 19. Volume knop (+)
- 20. AC-IN
- 21. Stroomschakelaar
- 22. LAN-poort Prowise Central
- 23. Analoge uitgang/hoofdtelefoon (audio)
- 24. RS232
- 25. Digitale uitgang (audio)
- 26. AV-IN
- 27. USB 2.0 (lift-aansturing)

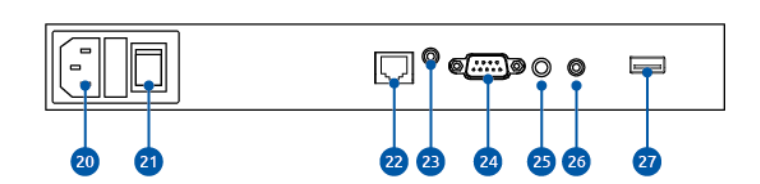

### <span id="page-14-0"></span>4.4. Touchscreen bediening

Het scherm van het EntryLine UHD Multi-touchscreen is voorzien van 20-punts multi-touch. Dit houdt in dat het scherm reageert op 20 simultane aanraakpunten. Hierdoor is het mogelijk met meerdere personen tegelijkertijd op het touchscreen te werken.

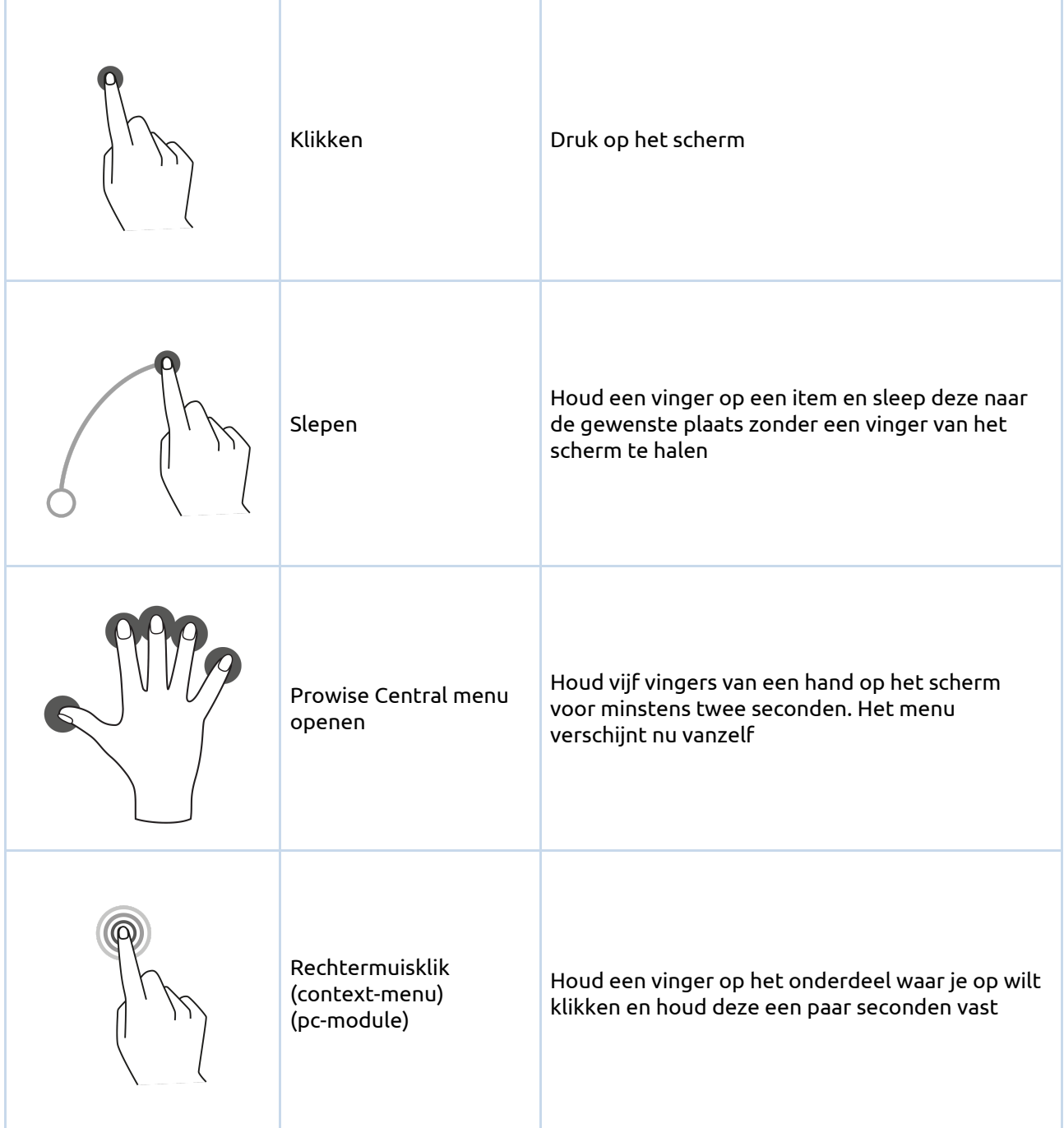

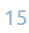

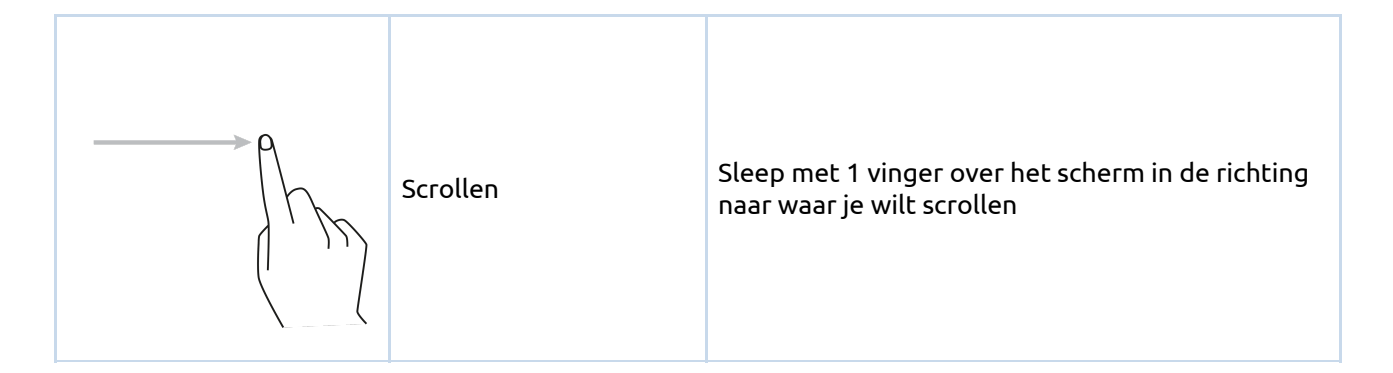

Het touchscreen is ook te bedienen met een aangesloten computermuis of met de bijgeleverde afstandsbediening, verder is het mogelijk om de knoppen in het bedieningspaneel, boven de geluidsbalk, te gebruiken.

### <span id="page-15-0"></span>4.5. Knoppen in het bedieningspaneel

Onderstaande knoppen maken deel uit van het bedieningspaneel:

#### **Aan/uit knop**

- Wanneer het scherm is uitgeschakeld, druk dan kort op deze knop om het scherm in te schakelen.
- Schakel de backlight van het touchscreen uit door kort op de aan/uit knop te drukken. De aan/uit knop zal afwisselend rood en blauw oplichten wanneer de backlight van het touchscreen uit staat.
- Activeer de backlight van het touchscreen door kort op de aan/uit knop te drukken of door het scherm aan te raken.
- Om het scherm uit te schakelen druk je enkele seconden op de aan/uit knop, totdat de melding 'Het systeem wordt afgesloten in: 15 seconden' verschijnt, het systeem zal binnen 15 seconden uitschakelen. Druk op afsluiten om het scherm direct uit te schakelen.

#### **Central menuknop**

Met de deze knop navigeer je, vanuit een andere invoerbron, terug naar de Prowise Central omgeving.

#### **Terug-knop**

Deze knop is voorbehouden voor toekomstige updates

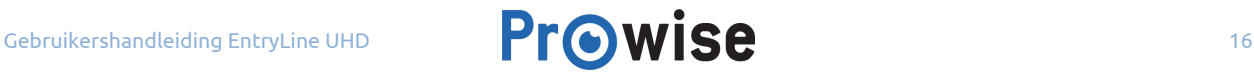

#### **Instellingen-knop**

Met de instellingen-knop open je het Central menu in je huidige invoerbron. Je sluit dit menu af door in het midden van het rondje van het Central menu te drukken.

#### **Volumeknoppen**

Je kunt het volume instellen (het geluid harder of zachter zetten) met de volumeknoppen van het bedieningspaneel. Als je de knoppen voor het volume gebruikt, verschijnt er een balk op het scherm die het volume weergeeft.

### <span id="page-16-0"></span>4.6. De Wi-Fi module installeren

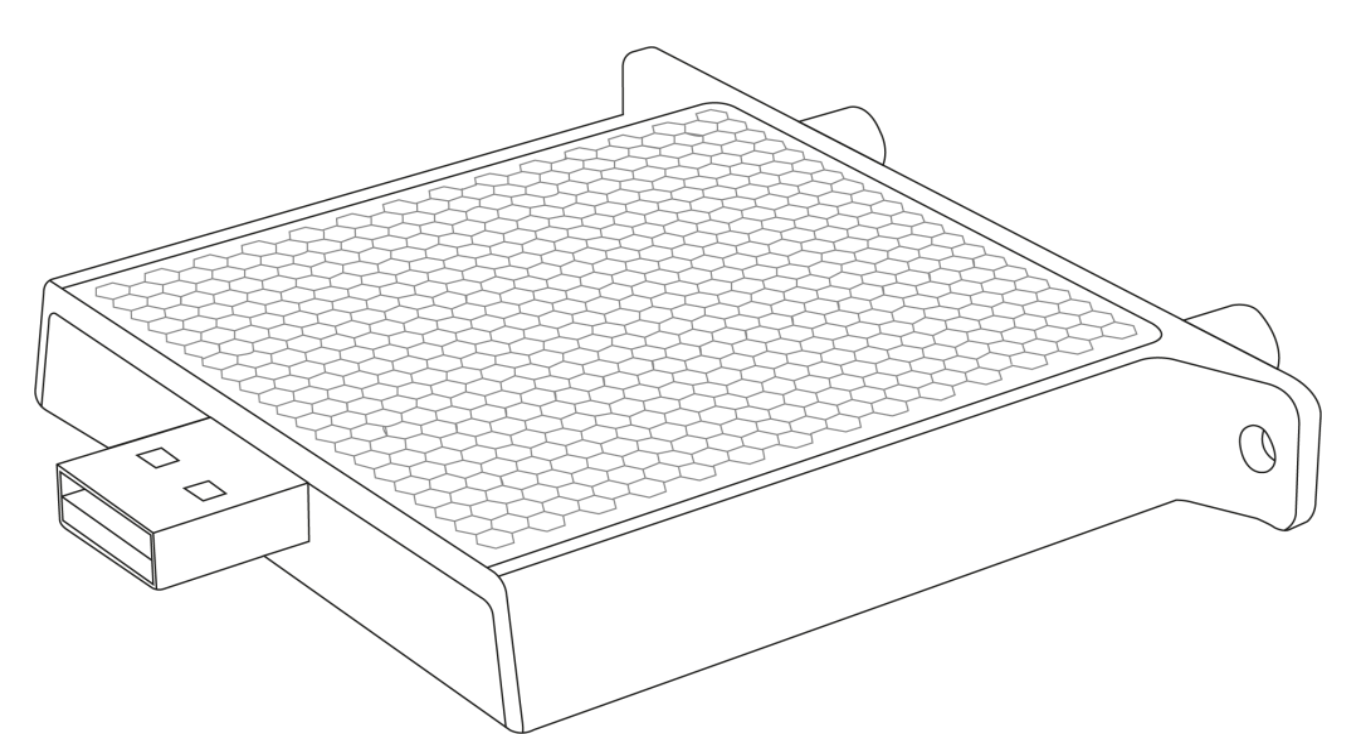

#### **Specificaties**

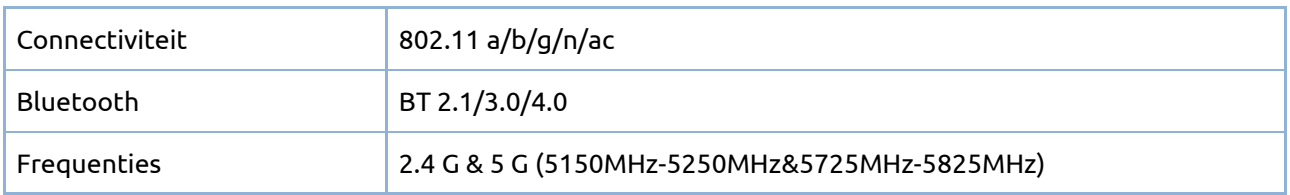

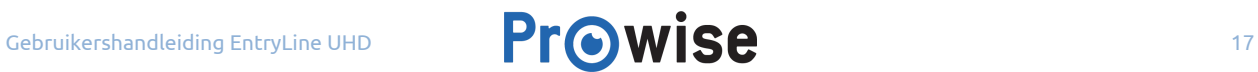

Je installeert de Wi-Fi module op de volgende manier:

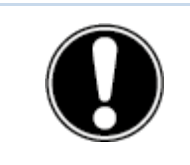

**LET OP!** *Zorg ervoor dat de stroomkabel niet is aangesloten op het elektriciteitsnet als je de Wi-Fi module installeert.*

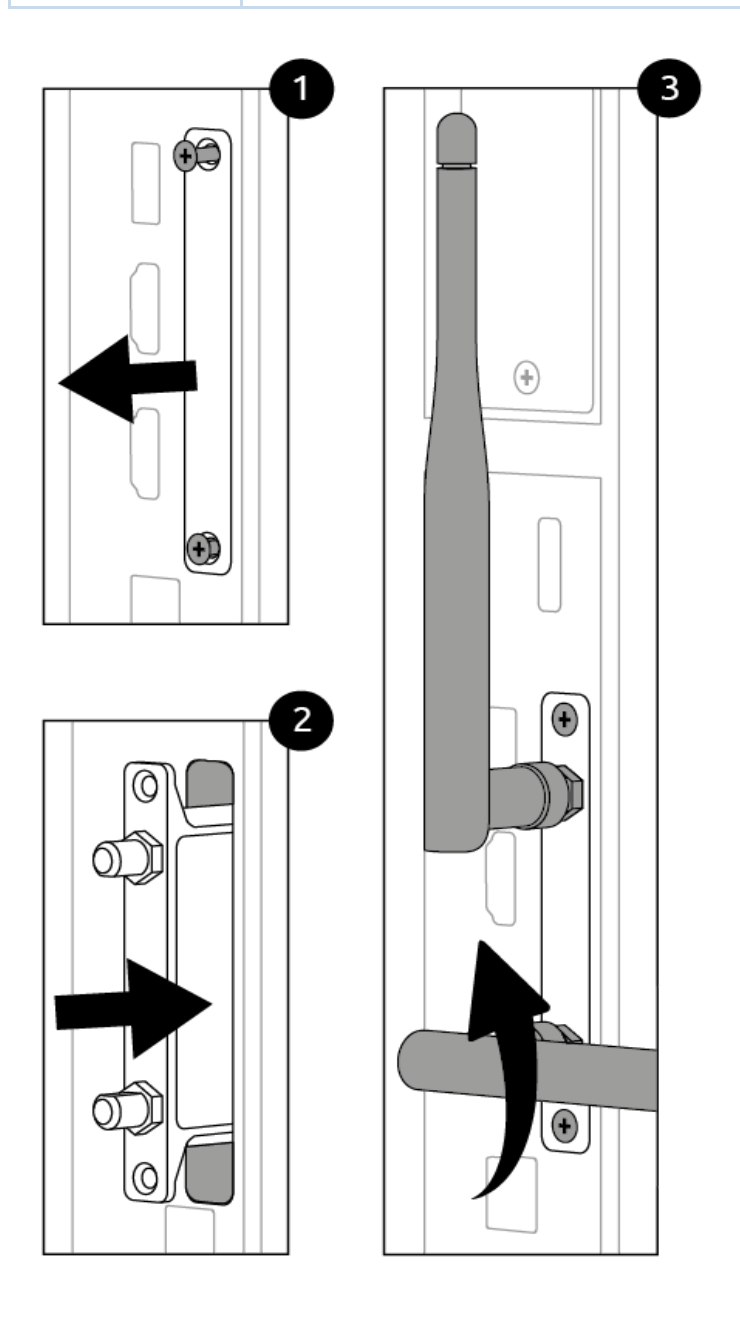

- 1. Draai de schroeven los en verwijder het afdekplaatje.
- 2. Plaats de Wi-Fi module in het slot.
- 3. Draai de schroeven aan en bevestig de antennes.

### <span id="page-18-0"></span>4.7. De pc-module installeren

Installeer de pc-module op de volgende manier

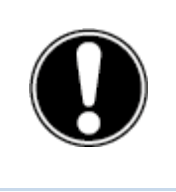

**LET OP!** *Zorg ervoor dat de stroomkabel niet is aangesloten op het elektriciteitsnet als je de pc-module installeert.*

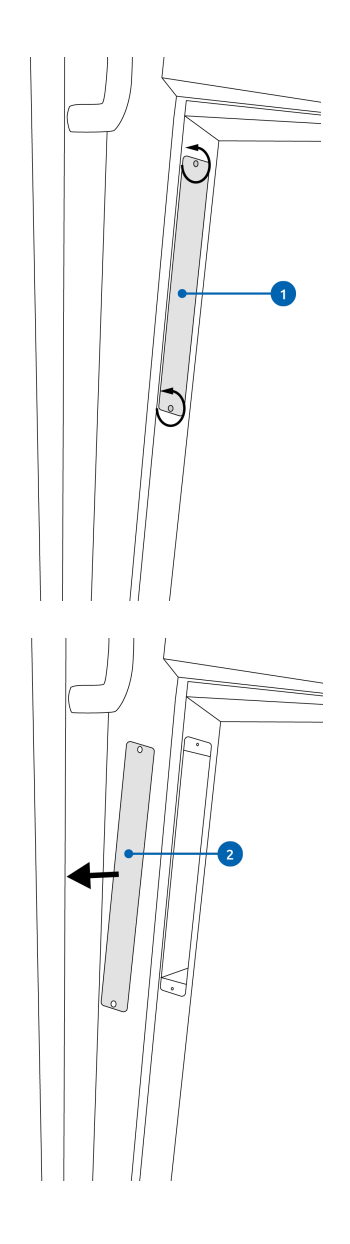

1. Draai de schroeven los

2. Verwijder het afdekplaatje

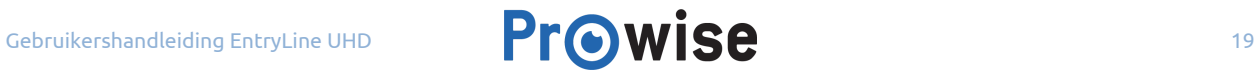

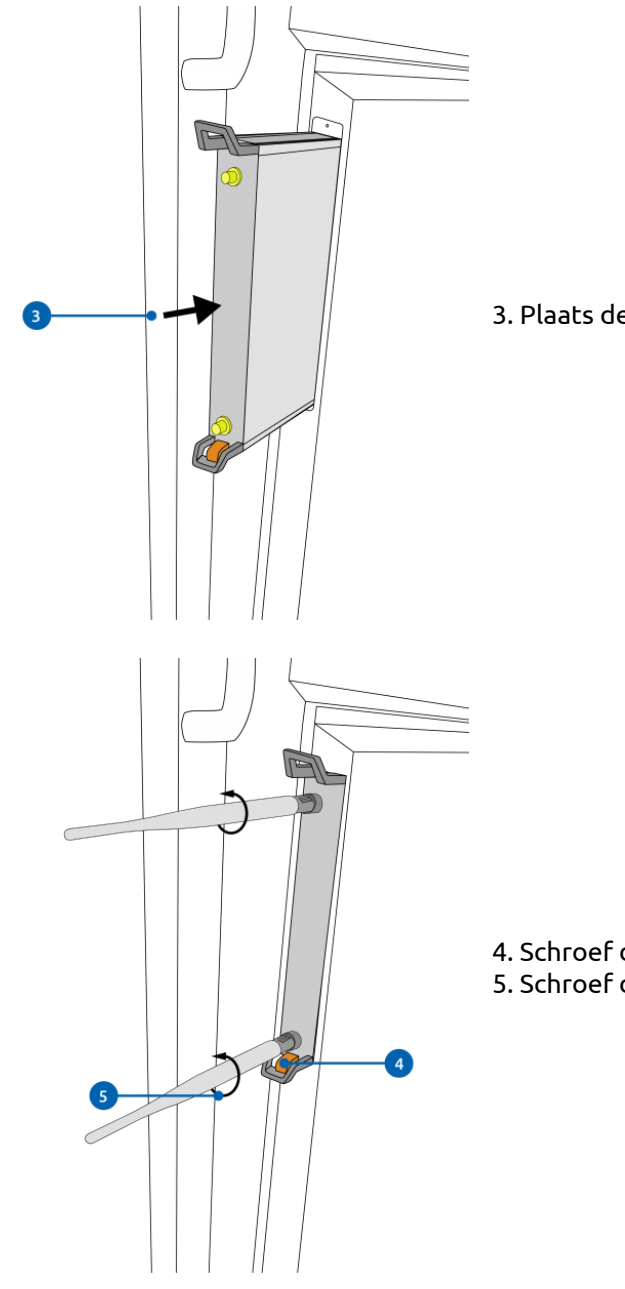

3. Plaats de pc-module in het slot

4. Schroef de borgschroef in de pc-module 5. Schroef de Wi-Fi antennes op de pc-module

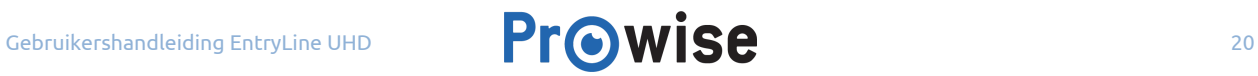

### <span id="page-20-0"></span>4.8. Reiniging van het scherm

Neem voor het reinigen van het scherm een zachte, droge en pluisvrije microvezeldoek. Zorg ervoor dat deze doek geen onzuiverheden bevat.

Maak bij gebruik van reinigingsmiddelen alleen gebruik van het reinigingsmiddel dat door Prowise wordt aangeraden. Gebruik zeker geen agressieve chemische reinigingsmiddelen omdat deze het scherm kunnen beschadigen.

Breng een reinigingsmiddel altijd eerst op een doek aan en nooit rechtstreeks op het scherm van het touchscreen. De doek mag licht vochtig zijn, maar zeker niet nat, omdat dit voor schade aan het touchscreen kan zorgen.

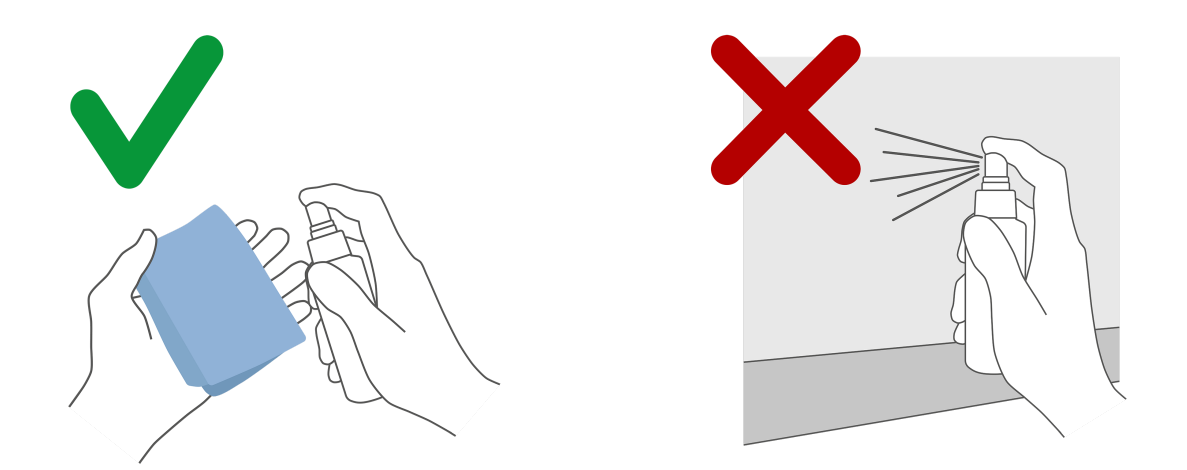

Veeg voorzichtig met de pluisvrije doek over het scherm. Oefen hierbij niet te veel druk uit, omdat het scherm hierdoor kan beschadigen. Wrijf zachtjes in een cirkelbeweging over het scherm om het beste resultaat te krijgen. Gebruik nooit een schurend middel.

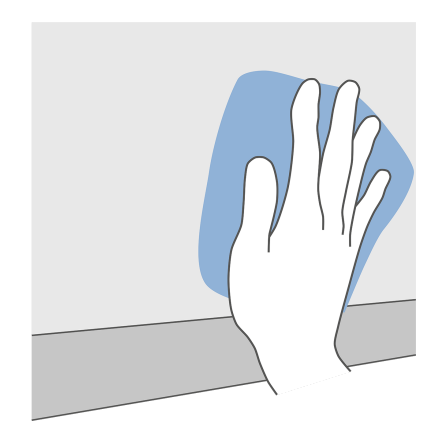

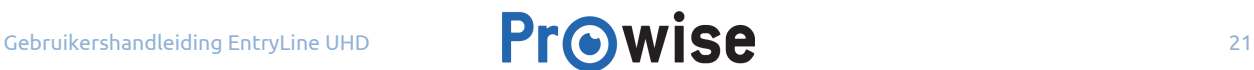

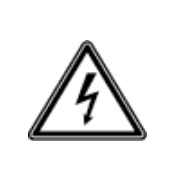

**WAARSCHUWING!** *Als het touchscreen nat is geworden, schakel deze dan niet in en steek de stekker niet in het stopcontact. Dit kan voor elektrische schokken zorgen. Als het touchscreen is ingeschakeld, schakel dan direct de stroom uit en trek de stekker uit het stopcontact om kortsluiting te voorkomen.*

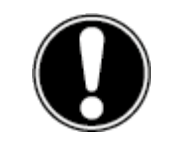

**LET OP!** *Haal voor het schoonmaken altijd de stekker uit het stopcontact en koppel alle aansluitkabels los.*

## <span id="page-21-1"></span>5. Aan de slag

### <span id="page-21-0"></span>5.1. Touchscreen in- en uitschakelen

#### **Inschakelen**

- 1. Zorg ervoor dat het touchscreen is aangesloten op het elektriciteitsnet.
- 2. Schakel het touchscreen in door aan de onderkant van het scherm de hoofdschakelaar om te zetten.

Er zijn verschillende manieren om het touchscreen na het inschakelen te activeren, namelijk:

- Druk op de aan/uit knop van het bedieningspaneel (voorzijde van het scherm).
- Druk op de aan/uit knop van de bijgeleverde afstandsbediening.

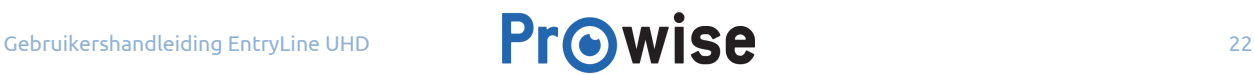

#### **Uitschakelen**

#### **Met de aan/uit knop van het bedieningspaneel**

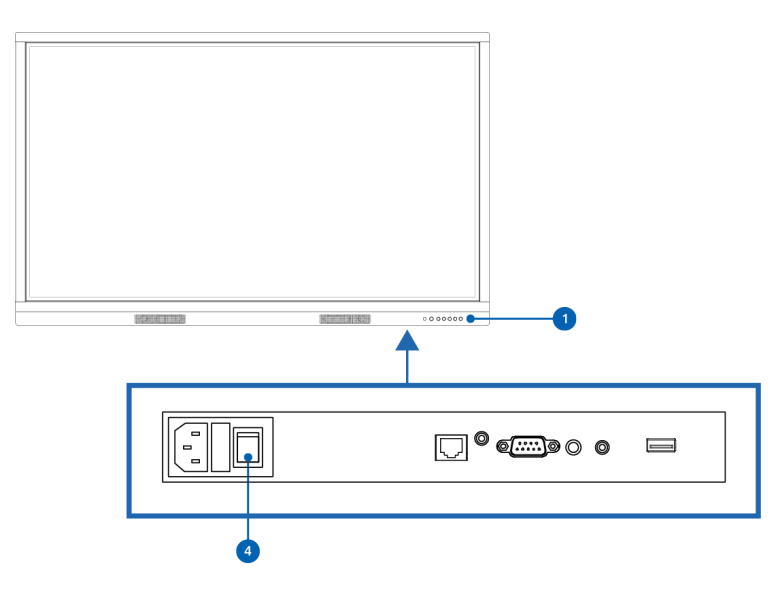

- 1. Druk enkele seconden op de aan/uit knop van het bedieningspaneel.
- 2. De melding 'Het systeem wordt afgesloten in: 15 seconden' verschijnt.
- 3. Druk op 'Afsluiten' om het touchscreen uit te schakelen, onderbreek het uitschakelen door op 'Annuleer' te drukken.
- 4. Schakel de stroomtoevoer uit door de stroomschakelaar uit te zetten.

#### **Uitschakelen met het Prowise Central menu**

- 1. Open het Prowise Central menu door met vijf vingers van een hand op het scherm te drukken.
- 2. Open de zijbalk.
- 3. Druk op het 'power'-icoon.
- 4. De melding 'Het systeem wordt afgesloten in: 15 seconden' verschijnt.
- 5. Druk op 'Afsluiten' om het touchscreen uit te schakelen of wacht 15 seconden tot dit automatisch gebeurt. Onderbreek het uitschakelen door op 'Annuleer' te drukken.
- 6. Schakel de stroomtoevoer uit door de stroomschakelaar uit te zetten.

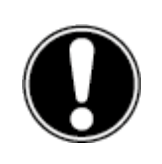

**LET OP!** *Wacht totdat de LED indicator van de aan/uit knop in het bedieningspaneel volledig rood is voordat je de stroomtoevoer onderbreekt (stap 6) . Wanneer het scherm eerder wordt uitgeschakeld kan dit schade aan de PC module veroorzaken.*

#### **Automatisch uitschakelen**

Wanneer geen actieve invoerbron wordt gevonden, verschijnt na 30 seconden een melding om het touchscreen uit te schakelen. Deze melding wordt na 15 seconden automatisch geaccepteerd door het systeem en het touchscreen wordt uitgeschakeld.

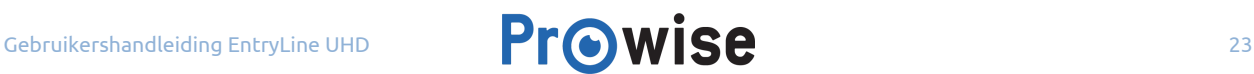

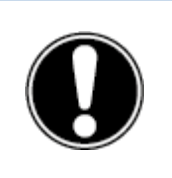

**OPMERKING!** *Schakel het touchscreen volledig uit met behulp van de hoofdschakelaar en verwijder de stroomkabel bij het verplaatsen van het touchscreen.*

### <span id="page-23-0"></span>5.2. Eerste keer opstarten

Wanneer het touchscreen voor de eerste keer opgestart wordt, verschijnt een opstartprocedure om het touchscreen in te stellen. Doorloop de volgende stappen om de opstartprocedure te voltooien:

- 1. Zorg ervoor dat het touchscreen verbonden is met het elektriciteitsnet.
- 2. Zet de hoofdschakelaar aan.
- 3. Druk op de aan/uit knop (in het bedieningspaneel of op de afstandsbediening).
- 4. Het scherm schakelt in en de opstartprocedure verschijnt.
- 5. Doorloop de stappen van de opstartprocedure om het touchscreen in te stellen.
- 6. Hierna zoekt het touchscreen automatisch naar updates wanneer je bent verbonden met het internet.
- 7. Het welkomstscherm verschijnt en even later opent automatisch de Prowise Central omgeving.
- 8. Open het Prowise Central menu om aan de slag te kunnen gaan met het touchscreen. Open het Prowise Central menu door vijf vingers van een hand minimaal twee seconden op het scherm gedrukt te houden.

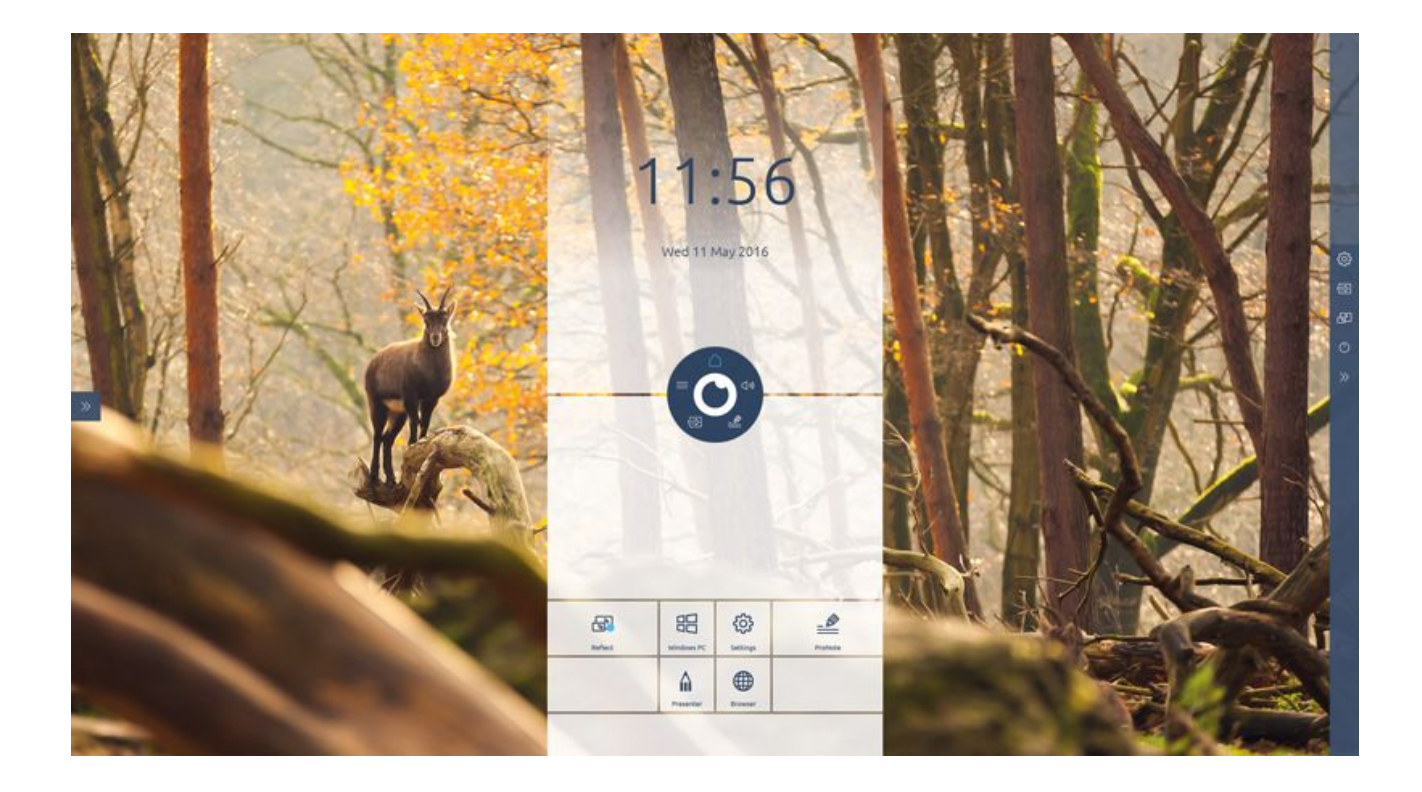

### <span id="page-24-0"></span>5.3. Verbinding maken met een netwerk

Het is mogelijk om zowel verbinding te maken via een draadloos wifinetwerk als via een netwerkkabel.

#### **Ethernet**

Sluit de netwerkkabel aan op de LAN-poort (22) van het touchscreen. Het touchscreen detecteert automatisch het netwerk en maakt hier verbinding mee van zodra 'ethernet' in het instellingenmenu wordt geactiveerd.

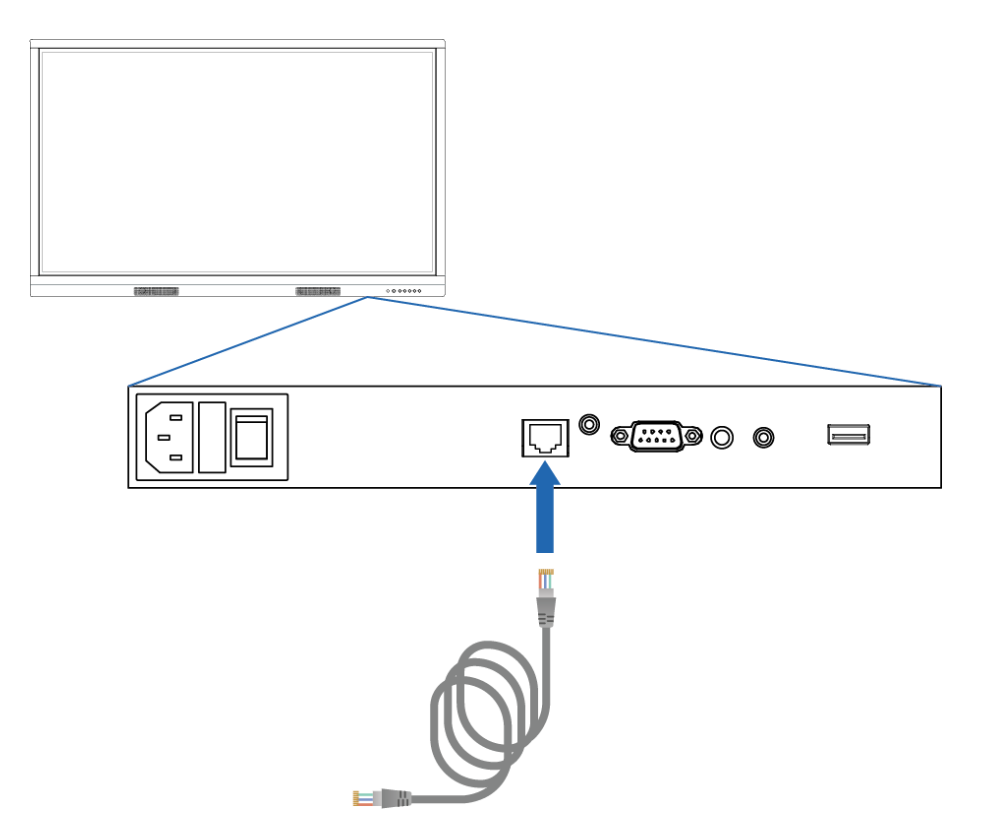

Doorloop de volgende stappen om de specificaties van het netwerk te bekijken:

- 1. Houd vijf vingers van een hand minimaal twee seconden op het scherm om het Prowise Central menu te openen.
- 2. In de zijbalk ga je naar het instellingenmenu.
- 3. Kies voor het submenu 'connectiviteit'.
- 4. Kies voor 'Ethernet'.
- 5. Je krijgt de specificaties van het netwerk te zien.

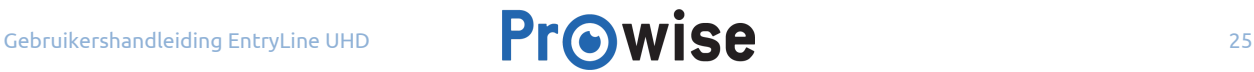

#### **Wifiverbinding**

Doorloop de volgende stappen om verbinding te maken met een wifinetwerk:

- 1. Houd vijf vingers van een hand minimaal twee seconden op het scherm om het Prowise Central menu te openen.
- 2. In de zijbalk ga je naar het instellingenmenu.
- 3. Kies voor het submenu 'connectiviteit'.
- 4. Kies voor 'Wi-Fi'. Het touchscreen gaat op zoek naar beschikbare netwerken.
- 5. Selecteer het gewenste netwerk.
- 6. Vul het wachtwoord van het netwerk in, indien je de tekens van het wachtwoord wilt weergeven druk je op het oogje naast het invoerveld van het wachtwoord
- 7. Druk op 'verbinden'.

### <span id="page-25-0"></span>5.4. Volume aanpassen

Het volume van het touchscreen is op verschillende manieren aan te passen:

- Met de afstandsbediening:
	- Gebruik de volumeknoppen om het geluid aan te passen.
- In het bedieningspaneel:
	- Gebruik de volumeknoppen om het geluid aan te passen.
- Met het Prowise Central menu:
	- 1. Houd vijf vingers van een hand minimaal twee seconden op het scherm om het Prowise Central menu te openen.
	- 2. Druk in het Prowise Central menu op 'geluid'
	- 3. Pas het volume aan door op '+' of '-' te drukken of door het bolletje te verplaatsen.

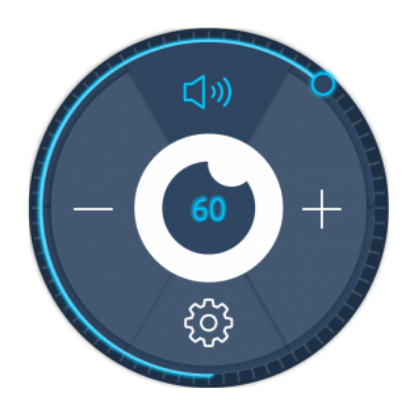

## <span id="page-26-0"></span>6. Prowise Central

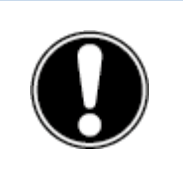

**OPMERKING!** *In de toekomst worden nog functionaliteiten aan Central toegevoegd. Deze updates van Central worden via OTA op het scherm geïnstalleerd. Meer informatie over OTA staat in het hoofdstuk 'OTA (over the air) updates'.*

### <span id="page-26-1"></span>6.1. Prowise Central home

Prowise Central is het nieuwe, slimme en intuïtieve besturingssysteem van Prowise dat volledig in het EntryLine UHD Multi-touchscreen is geïntegreerd. Central brengt alles samen op één plek. Navigeer vanuit de Prowise Central home omgeving snel en eenvoudig naar alle belangrijke functies en applicaties van het touchscreen.

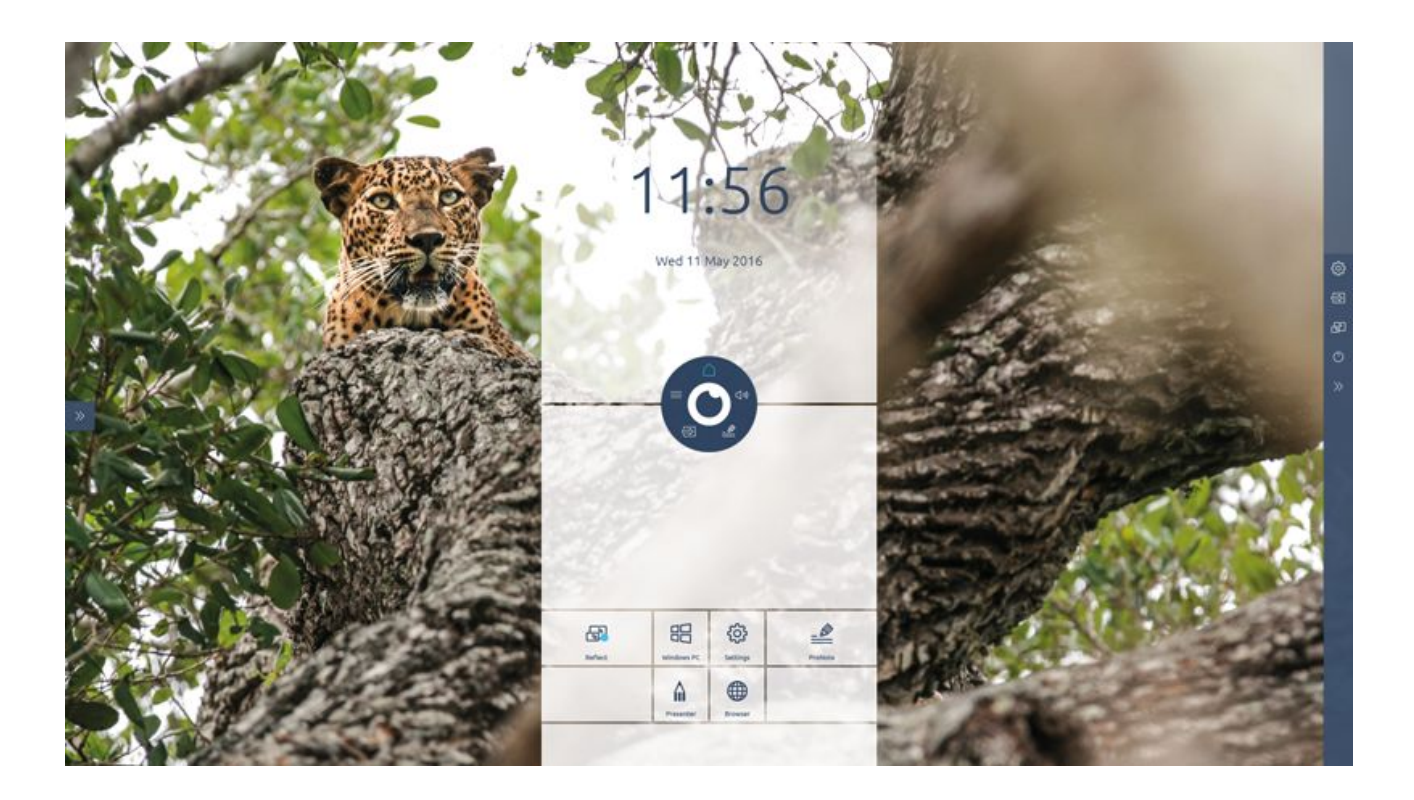

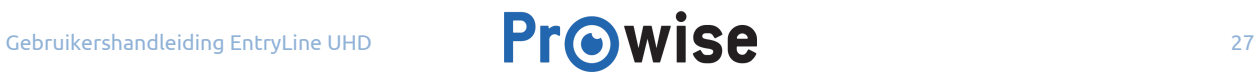

### <span id="page-27-0"></span>6.2. The Prowise Central menu

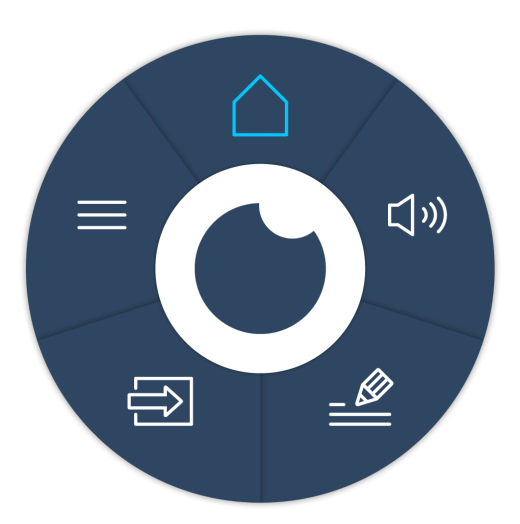

Pas snel en eenvoudig de instellingen van het touchscreen aan en open ProNote en andere applicaties dankzij het Prowise Central menu.

Verander de positie van het Prowise Central menu door het rondje over het scherm te slepen en ergens anders neer te zetten. Verander de plaats van de zijbalk door op de pijltjes aan de zijkant van het scherm te drukken. Bij het openen van het menu verschijnen deze pijltjes.

#### **Het Prowise Central menu oproepen**

Het Prowise Central menu is op verschillende manieren op te roepen. Wanneer het Prowise Central menu verschijnt, komt in de zijbalk een menu tevoorschijn met geavanceerde instellingen.

- Houd vijf vingers van een hand minimaal twee seconden op het scherm.
- Druk op de Menu-knop van de afstandsbediening.
- Druk op de 'instellingen'-knop van het bedieningspaneel (21).

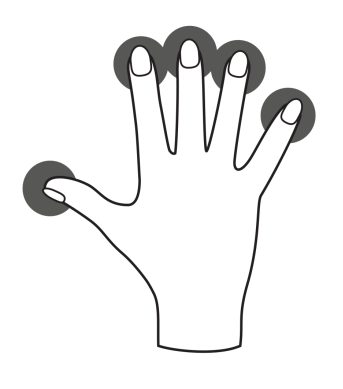

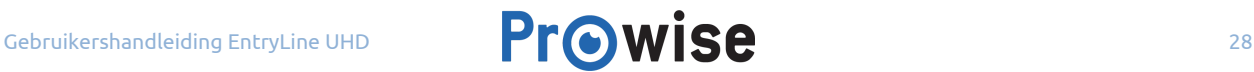

#### **Prowise Central menu afsluiten**

Raak het midden van het oogje aan (binnenste cirkel van het central menu) om het Prowise Central menu af te sluiten. Hierdoor sluit ook de zijbalk.

## <span id="page-28-0"></span>7. Instellingen aanpassen

Het instellingenmenu staat in de zijbalk van Prowise Central. Beheer hier diverse instellingen van het EntryLine UHD Multi-touchscreen, zoals: wisselen tussen ingangen, beeld- en geluidsinstellingen en algemene instellingen.

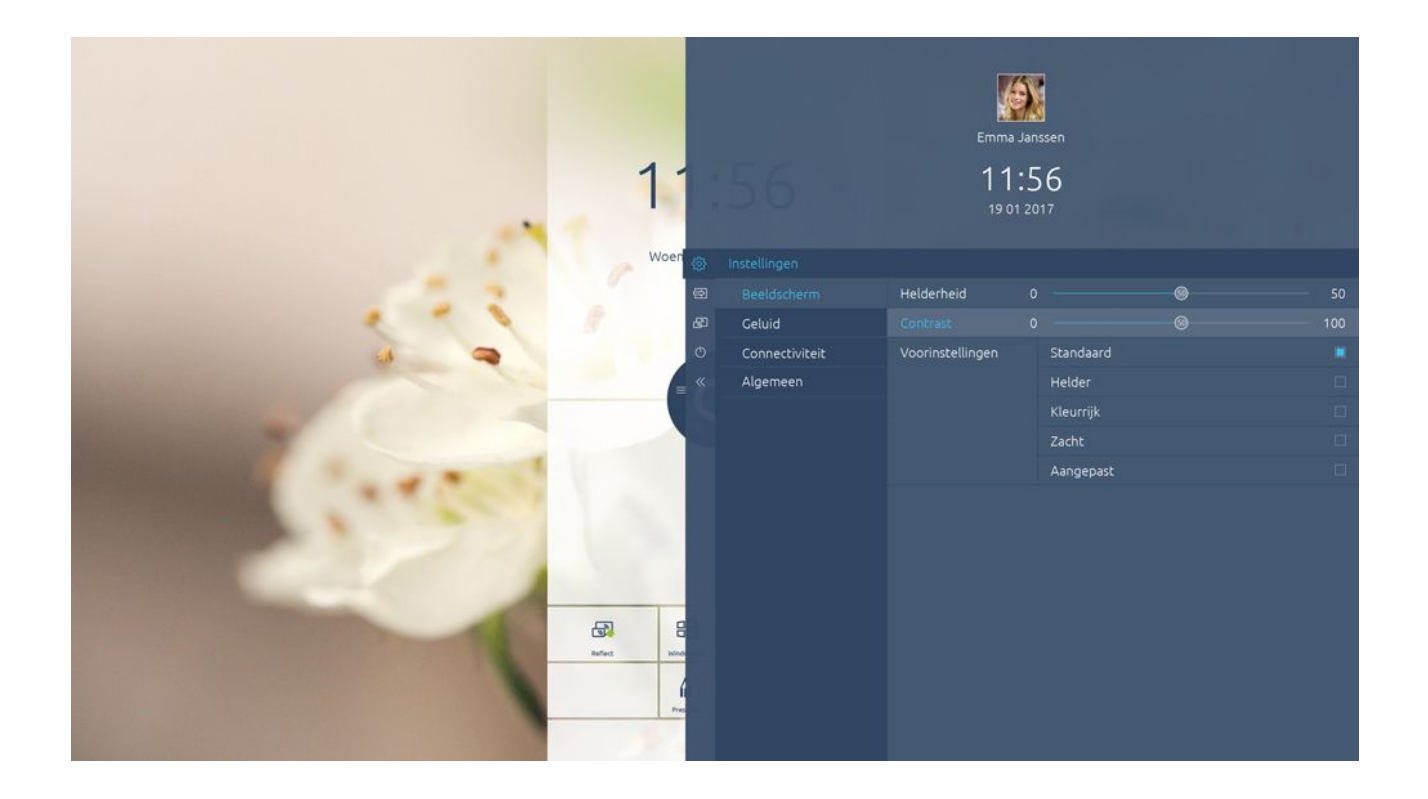

### <span id="page-28-1"></span>7.1.Beeld

Pas een aantal weergaveopties aan in het tabblad 'beeld', zoals:

- **Helderheid**
- Contrast

Kies uit voorgeïnstalleerde kleurinstellingen in dit menu. Het is ook mogelijk om de beeldverhouding aanpassen, dit is afhankelijk van de gekozen invoerbron (pc, laptop, etc.).

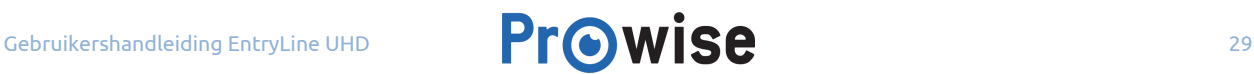

### <span id="page-29-1"></span>7.2. Geluid

Kies in het instellingen-menu voor het tabblad 'geluid' om de volume-instellingen aan te passen. Wijzig in dit tabblad geavanceerde geluidsinstellingen door middel van schuifbalken.

Kies onder het submenu 'Lijnuitgang' een software-instelling aan de hand van de audio-output die je aansluit op de analoge audio-uitgang.

- Hoofdtelefoon: selecteer deze instelling bij het aansluiten van een hoofdtelefoon op poort (27) analoge audio-uitgang. Regel het volume van de hoofdtelefoon met de volumeregeling van het touchscreen.
- Lijnuitgang: selecteer deze instelling bij het aansluiten van een versterker aansluit op poort (27) analoge audio-uitgang. Regel het volume van de externe versterker met de volumeregeling op je versterker. De volumeregeling van het scherm heeft hier geen invloed op.

#### Output selecteren:

Druk op 'extern' wanneer een externe versterker is aangesloten. Druk op 'intern' om gebruik te maken van de luidsprekers in het touchscreen. Selecteer 'beide' om zowel van de externe versterkers als van de interne luidsprekers gebruik te maken.

Daarnaast zijn er een aantal voorgeïnstalleerde geluidsinstellingen om uit te kiezen, het is ook mogelijk om het geluid volledig te dempen in dit menu.

### <span id="page-29-0"></span>7.3.Connectiviteit

#### **Wifi**

Bij het selecteren van wifi gaat het touchscreen op zoek naar beschikbare wifinetwerken. Maak op de volgende manier verbinding maken met een wifinetwerk:

- 1. Ga in het instellingenmenu, naar het onderdeel 'wifi' en klik hierop.
- 2. Selecteer het gewenste netwerk.
- 3. Vul het wachtwoord van het netwerk in, druk op het oogje om de tekens van het wachtwoord te weergeven.
- 4. Druk op 'verbinden'.

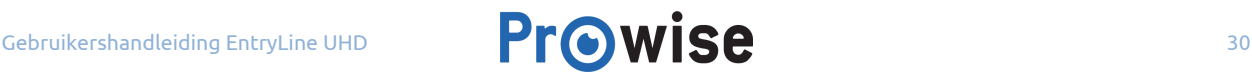

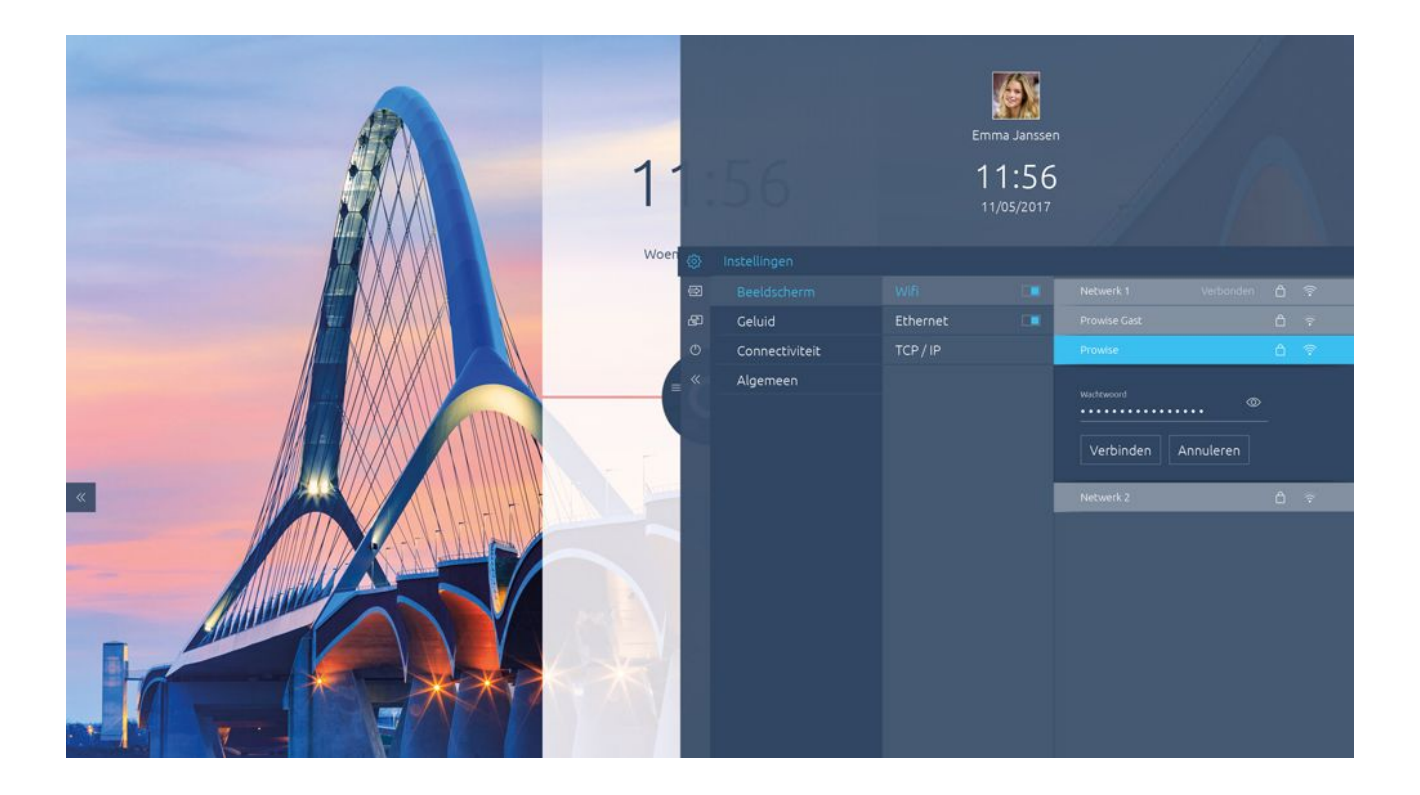

#### **Ethernet**

Het is ook mogelijk verbinding te maken met het internet door middel van een netwerkkabel. Sluit hiervoor de netwerkkabel aan op de LAN-poort (26) van het touchscreen. In het submenu 'Ethernet' staat meer informatie over de netwerkspecificaties.

#### **TCP/IP**

In dit submenu staan de netwerkspecificaties van het netwerk waarmee het touchscreen verbonden is.

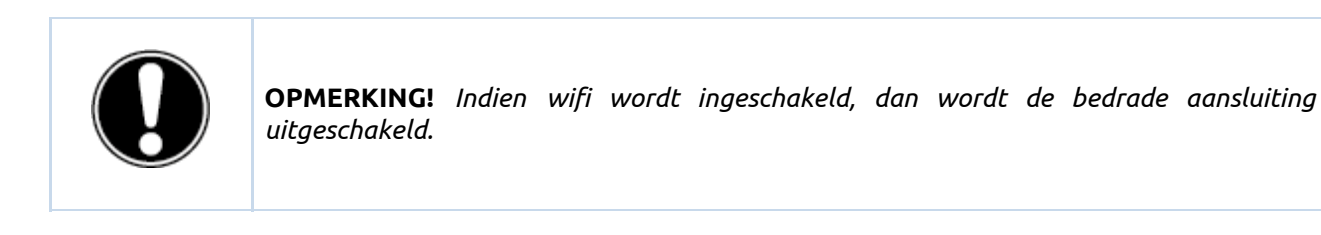

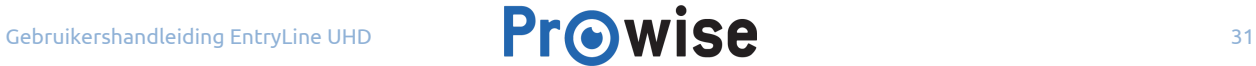

### <span id="page-31-0"></span>7.4. Algemeen

Het is mogelijk om onder algemene instellingen bepaalde geavanceerde functies te activeren en aan te passen.

#### **Updates**

Automatische updates – oftewel OTA updates – staan standaard ingeschakeld. Het is mogelijk om zelf aan te geven of automatische updates geaccepteerd worden. Bij elke update wordt een melding verstuurd met de vraag of je het scherm wilt updaten. Bij het accepteren van de update wordt deze geïnstalleerd bij het afsluiten van het touchscreen.

Controleren op updates – Het is ook mogelijk om het touchscreen handmatig te updaten. Wanneer automatische updates zijn uitgeschakeld is het belangrijk dat om zelf regelmatig op zoek te gaan naar beschikbare updates om een optimale werking van het scherm te kunnen garanderen.

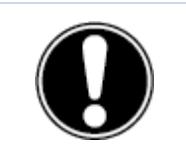

**LET OP!** *Voor automatische updates is een wifi/ internetverbinding noodzakelijk.*

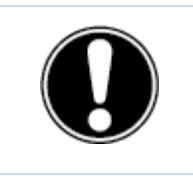

**OPMERKING!** *Voor een goede werking van OTA updates moeten de datum en de tijd correct zijn ingesteld in Prowise Central.*

#### **Over dit scherm**

In dit submenu staat meer informatie over het EntryLine UHD Multi-touchscreen. Hier kan ook de naam van het touchscreen veranderd worden. Bij het terugvinden van het touchscreen op een ander apparaat, bijvoorbeeld bij het gebruik van Reflect, kan deze functie van pas komen.

#### **Taal**

De taal van het menu is te wijzigen in Engels, Deens, Nederlands, Frans, Duits, Italiaans, Zweeds, Noors en Spaans. De taalwissel geldt enkel voor het menu.

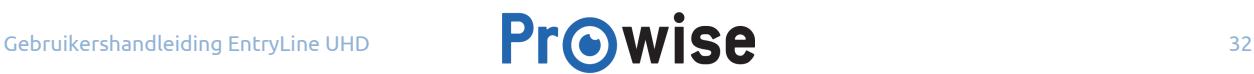

#### **Datum en tijd**

In dit submenu zijn de datum en tijd aan te passen. Zo is het mogelijk om voor een 12- of 24-uurs tijdnotatie te kiezen. Bij de keuze om de datum en tijd automatisch in te stellen, weergeeft het touchscreen de juiste tijd voor jouw regio aan de hand van het aangesloten netwerk. Daarnaast kan de weergave van de datum aangepast worden: mm/dd/yyyy of dd/mm/yyyy.

#### **RS232**

De seriële bediening, RS232, kan uitgeschakeld worden om bijvoorbeeld beveiligingsredenen. De codes voor RS232 zijn te vinden in de appendix van deze gebruikershandleiding.

#### **Menu gesture**

Er zijn meerdere manieren om het menu op te roepen. Roep het menu standaard op door met vijf vingers het touchscreen twee seconden aan te raken. In dit submenu is het mogelijk om het oproepen door aanraking op het scherm uit te schakelen. Wanneer menu gesture is uitgeschakeld, wordt het oproepen van het menu door middel van het scherm met vijf vingers aan te raken geblokkeerd. Het menu is alleen nog op te roepen door middel van de afstandsbediening en de menu-knop in het bedieningspaneel.

#### **Blokkeer knoppen**

De knoppen van het bedieningspaneel kunnen worden vergrendeld. Door deze functie in te schakelen, worden de knoppen van het bedieningspaneel uitgeschakeld.

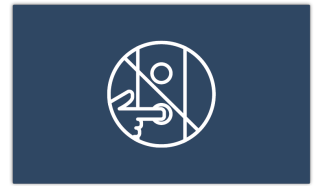

#### **Blokkeer IR**

Het blokkeren van IR is een slot op de afstandsbediening. Het is niet mogelijk om zowel de toetsen- als de IR-vergrendeling gelijktijdig toe te passen.

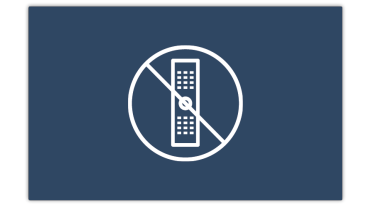

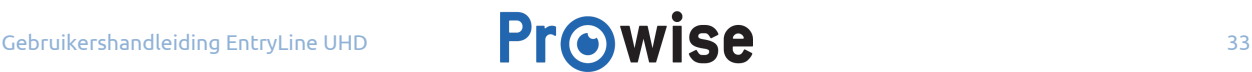

### <span id="page-33-0"></span>7.5. Ingang

Het is mogelijk de invoerbron van je touchscreen te veranderen. Dit komt met name van pas bij gebruik van de pc-module of van een externe invoerbron zoals een externe pc of laptop.

Het touchscreen biedt de keuze tussen de volgende ingangen:

- Prowise Central home
- PC (de pc module)
- HDMI 1
- HDMI 2
- HDMI 3
- DP
- VGA
- AV

Als er geen actief signaal aanwezig is op een gekozen ingang, zal het touchscreen een melding tonen. Kies een andere ingang of sluit een apparaat aan op de gekozen ingang om een signaal op het touchscreen te ontvangen.

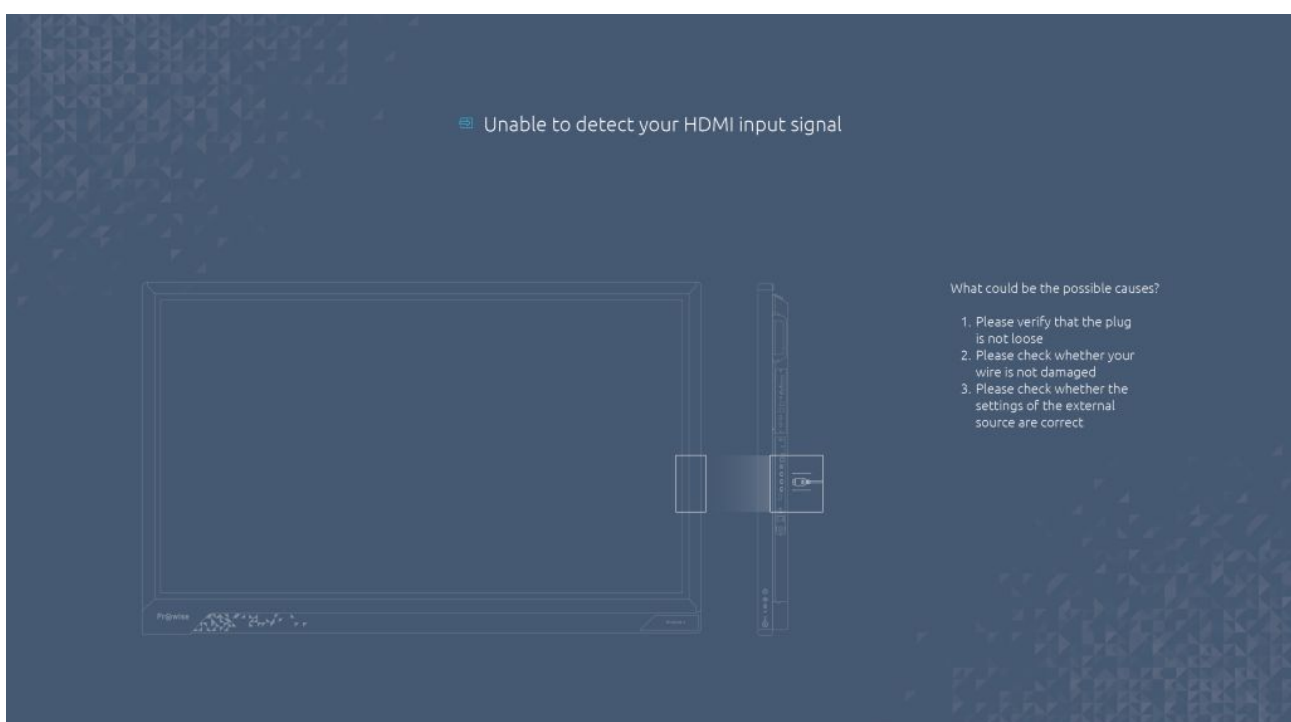

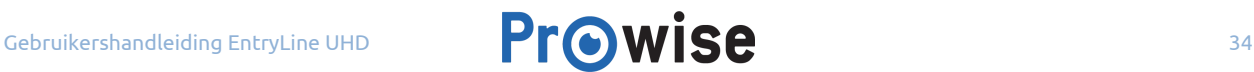

### <span id="page-34-1"></span>7.6. Aan/uit

Met de aan/uit knop in het menu kan het touchscreen worden uitgeschakeld. Alle openstaande programma's worden afgesloten bij het uitschakelen van het touchscreen. Hierdoor is het van belang om bestanden op te slaan voordat het touchscreen wordt uitgeschakeld.

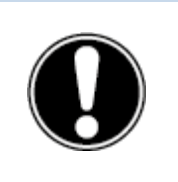

**LET OP!** *Sla bestanden op voordat het touchscreen uitgeschakeld wordt. Wanneer dit niet gebeurd, kan dit tot gegevensverlies leiden.*

## <span id="page-34-0"></span>8. OTA (Over The Air) updates

OTA updates – oftewel over-the-air updates – maken het mogelijk om altijd de nieuwste softwareversie op het touchscreen geïnstalleerd te hebben. Het enige wat nodig is voor OTA updates is een verbinding met het internet, dit kan met een ethernet- of wifiverbinding.

Automatische (OTA) updates staan standaard ingeschakeld. Als er updates beschikbaar zijn, installeren deze zich automatisch wanneer het touchscreen de eerstvolgende keer wordt uitgeschakeld. Deze functie kan worden uitgeschakeld in het "Algemeen" instellingen-menu, Prowise raadt echter aan om OTA updates altijd op actief te laten staan.

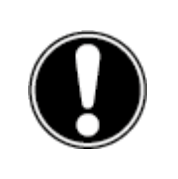

**LET OP!** *Voor OTA updates is een wifi-/internetverbinding met Prowise Central noodzakelijk.*

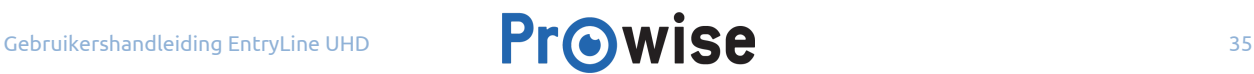

## <span id="page-35-0"></span>9. De afstandsbediening

### <span id="page-35-1"></span>9.1. Schematische weergave en uitleg van de toetsen

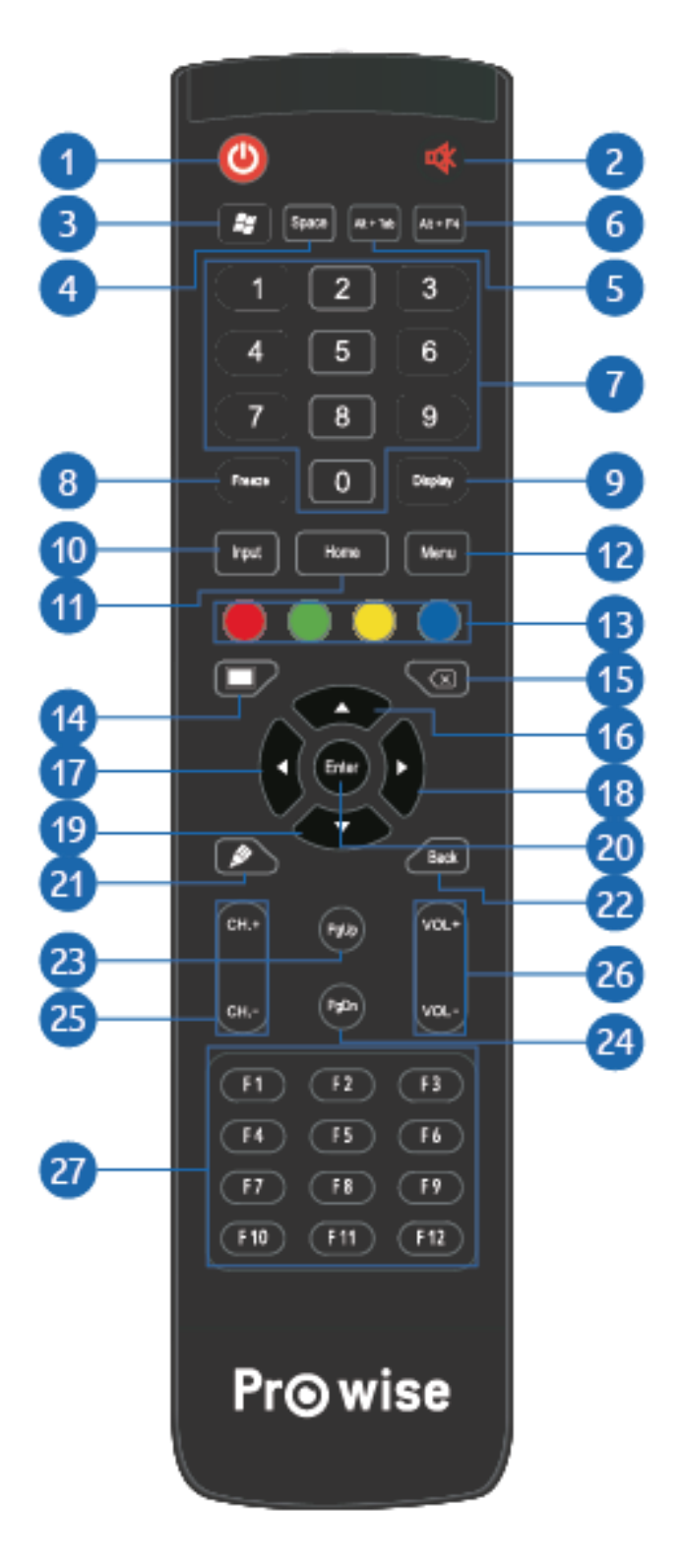

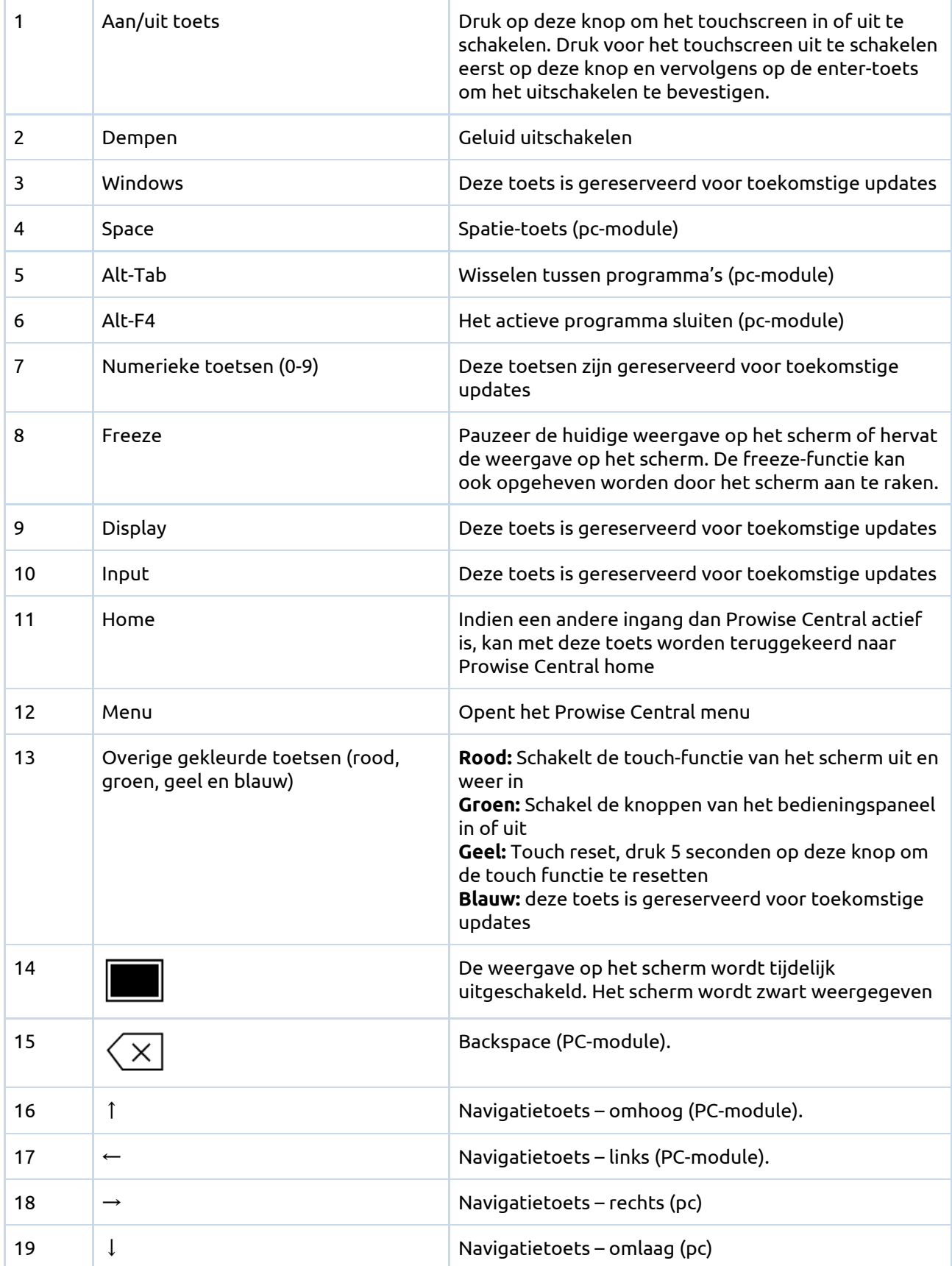

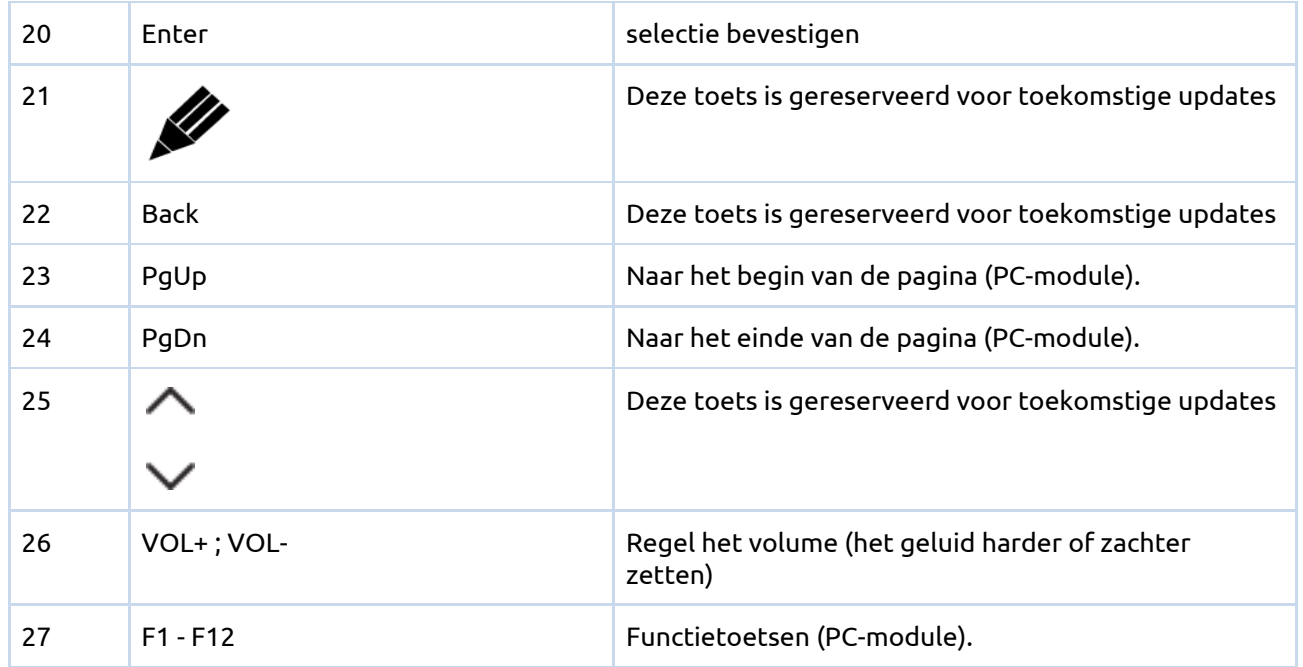

### <span id="page-37-0"></span>9.2. Hoek van de afstandsbediening

Richt de afstandsbediening op de ontvanger in het touchscreen om het touchscreen met de afstandsbediening te bedienen. De afstandsbediening heeft een bereik van ongeveer 8 meter.

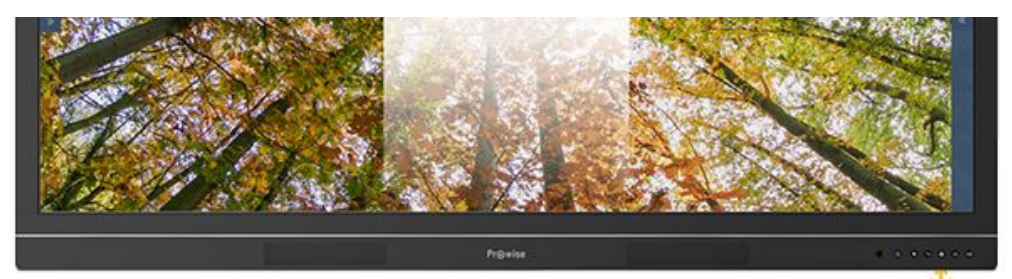

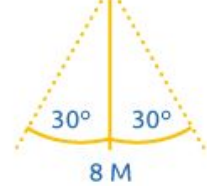

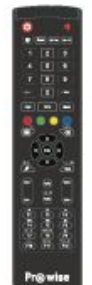

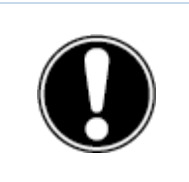

**LET OP!** *Het bereik van de afstandsbediening kan belemmerd worden door obstakels en/of omgevingsfactoren.*

### <span id="page-38-0"></span>9.3. Plaatsing van de batterijen

Plaats voor gebruik de twee bijgeleverde batterijen (1.5V, AAA) in de afstandsbediening. Wanneer de afstandsbediening niet of slecht reageert, zijn de batterijen waarschijnlijk leeg. Vervang de batterijen als volgt:

- 1. Verwijder voorzichtig het afdekplaatje aan de achterzijde van de afstandsbediening.
- 2. Plaats twee (1.5V, AAA) batterijen in de afstandsbediening.
- 3. Plaats de batterijen zoals dit wordt aangegeven in de batterijhouder (minpool op min, pluspool op plus).
- 4. Plaats het afdekplaatje terug op de afstandsbediening.

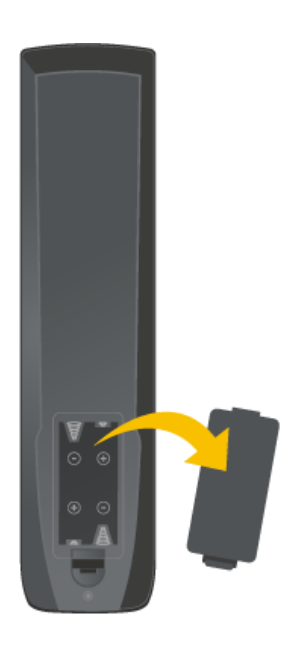

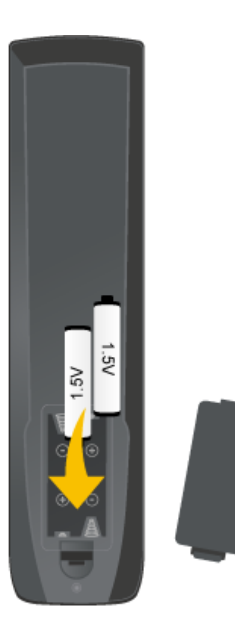

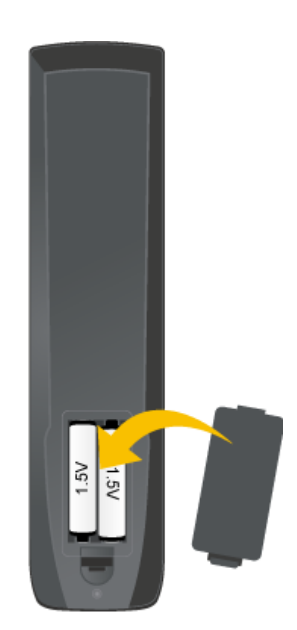

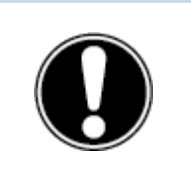

**WAARSCHUWING!** *Verwijder zo snel mogelijk lekkende batterijen uit de afstandsbediening. Handen moeten hierna grondig gewassen worden. De lekkende chemicaliën zijn giftig en mogen in geen geval in contact komen met mond, huid en ogen.*

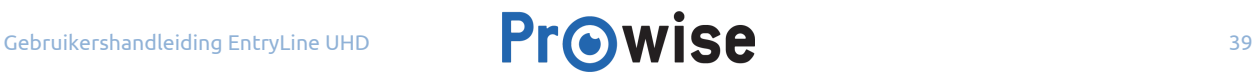

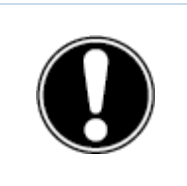

**LET OP!** *Gebruik enkel 1.5V AAA batterijen en plaats de polen volgens de aanwijzingen op de afstandsbediening.*

## <span id="page-39-2"></span>10. Randapparatuur aansluiten

## <span id="page-39-1"></span>10.1. Het EntryLine UHD Multi-touchscreen verbinden met een externe pc

<span id="page-39-0"></span>10.1.1. Door middel van een HDMI-kabel

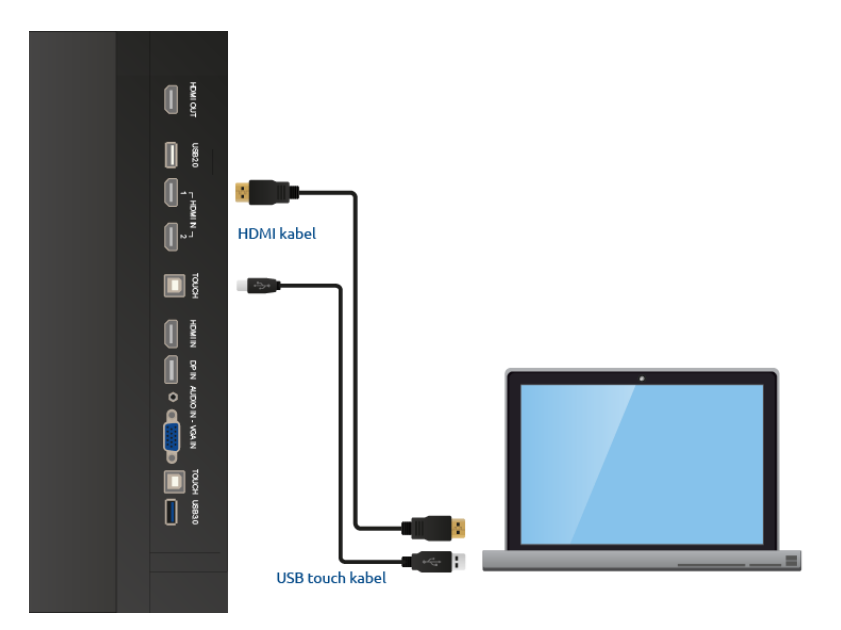

Aan de rechterzijde van het scherm zit naast een HDMI-aansluiting ook een USB touch-aansluiting. Deze is te gebruiken bij het aansluiten van een externe pc.

- 1. Sluit een HDMI-kabel aan op een HDMI-poort van de externe pc en op de HDMI-ingang van het touchscreen.
- 2. Sluit de USB-kabel aan op de touch USB-poort en op een USB-poort van de externe pc.
- 3. Zodra alle kabels zijn aangesloten kunnen het touchscreen en de externe pc worden aangezet.
- 4. Navigeer in het Central menu naar 'Invoer' en selecteer de juiste HDMI-bron, nadat de externe pc en het touchscreen zijn opgestart. Kies de correcte HDMI-bron.

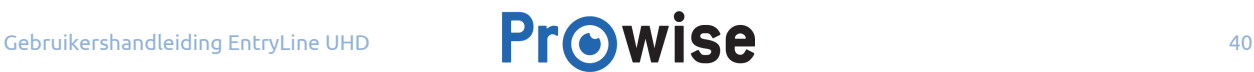

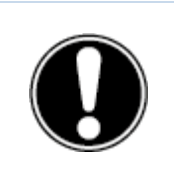

**OPMERKING!** *Wij raden aan om een zo kort mogelijke kabel te gebruiken, met een maximale lengte van 3 meter.*

### <span id="page-40-0"></span>10.1.2.Door middel van een DP-kabel

Aan de rechterzijde van het scherm zit naast een DP-aansluiting (8) ook een USB touch-aansluiting. Deze is te gebruiken bij het aansluiten van een externe pc.

- 1. Sluit een DP-kabel aan op de DP-poort van de externe pc en op de DP-ingang(8) van het touchscreen.
- 2. Sluit de USB-kabel aan op de touch USB-poort en op een USB-poort van de externe pc.
- 3. Zodra alle kabels zijn aangesloten kunnen het touchscreen en de externe pc worden aangezet.
- 4. Navigeer in het Central menu naar 'Invoer' en selecteer de DP-bron, nadat de externe pc en het touchscreen zijn opgestart.

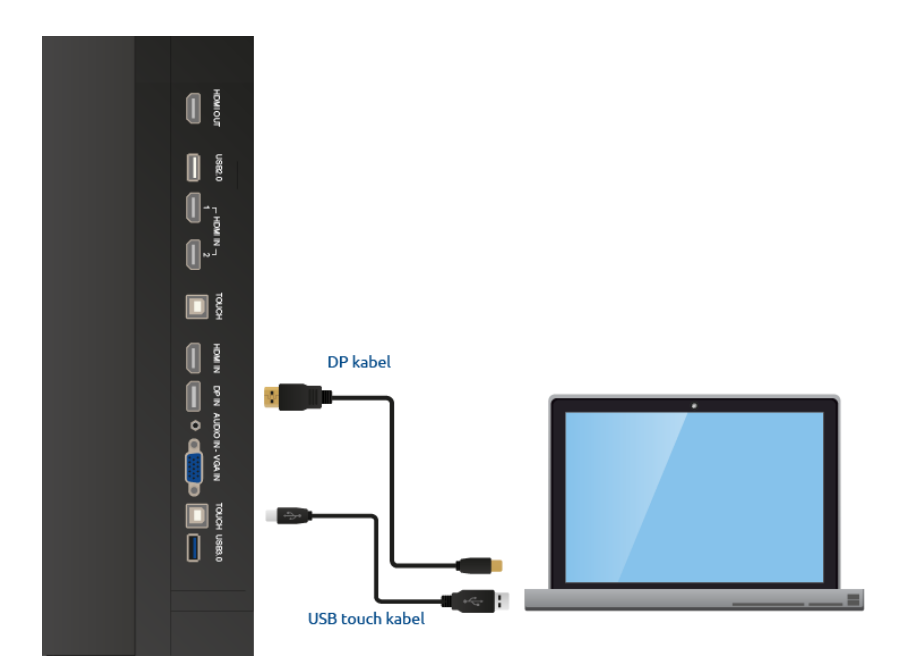

### <span id="page-41-0"></span>10.1.3.Door middel van een audio- en VGA-aansluiting

De externe pc kan ook worden aangesloten met een audio-, USB touch- en VGA-kabel. De aansluitingen bevinden zich aan de zijkant van het touchscreen.

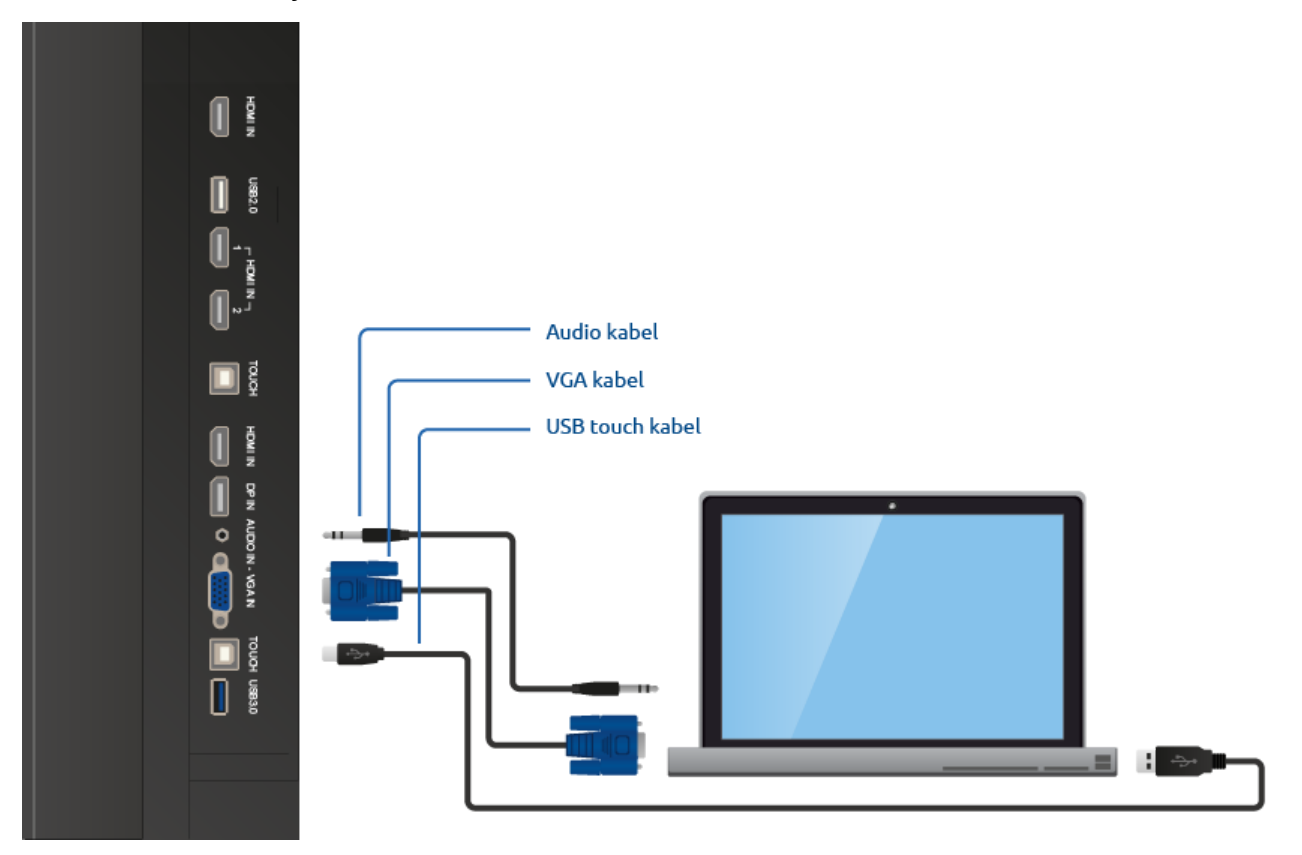

- 1. Sluit de VGA-kabel aan op de VGA-poort van de externe pc en op de VGA-ingang van het touchscreen.
- 2. Sluit de audiokabel aan op de audio-uitgang van de pc en op de audio-uitgang van het touchscreen.
- 3. Sluit de USB-kabel aan op de USB touch-poort van het touchscreen en op een vrije USB-poort van de externe pc.
- 4. Als alle kabels zijn aangesloten, kunnen het scherm en de externe pc aangezet worden.
- 5. Navigeer in het Central menu naar 'Invoer' en selecteer de juiste VGA-bron, nadat de pc en het touchscreen zijn opgestart. Kies de correcte VGA-bron.

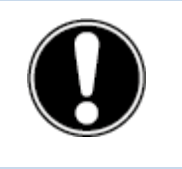

**OPMERKING!** *Voor een optimale beeld- en geluidskwaliteit raden wij aan om hoge kwaliteit kabels te gebruiken.*

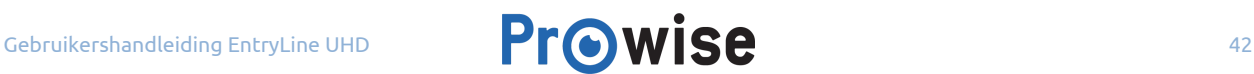

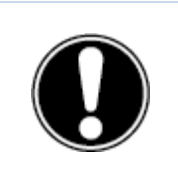

**OPMERKING!** *Wij raden aan om een zo kort mogelijke kabel te gebruiken, met een maximale lengte van 3 meter.*

## <span id="page-42-0"></span>10.2.Het EntryLine UHD Multi-touchscreen verbinden met audio-apparatuur

#### **Juiste output selecteren:**

Druk in het instellingenmenu, onder het submenu 'Geluid', in het submenu 'Uitgang' op 'Extern' om een externe A/V versterker of een actieve luidspreker aan te sluiten. Druk op 'Intern' om de luidsprekers in het touchscreen te gebruiken. Selecteer 'Beide' om zowel van de externe A/V versterker als van de interne luidsprekers gebruik te maken.

Druk in het submenu 'Lijnuitgang' druk op 'Hoofdtelefoon' om het volume van de output-bron via het touchscreen in te stellen. Druk op 'Lijnuitgang' om een output-bron met een vastgesteld audiolevel aan te sluiten, bijvoorbeeld een externe A/V versterker.

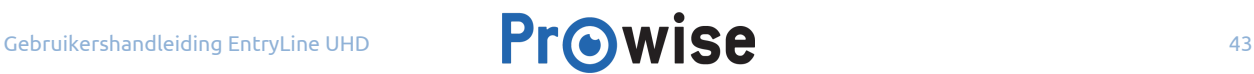

#### <span id="page-43-0"></span>10.2.1. Verbinden met een hoofdtelefoon

Sluit een hoofdtelefoon aan door deze in in de analoge audio-uitgang (27) in te pluggen. Regel het volume van de hoofdtelefoon met de volumeregeling van het touchscreen. Zorg ervoor dat, in het instellingen-menu in het submenu 'Uitgang', de optie 'Hoofdtelefoon' is ingeschakeld. Doe dit op de volgende manier:

- 1. Houd vijf vingers van een hand minimaal twee seconden op het scherm om het Prowise Central menu te openen.
- 2. Ga naar het instellingenmenu door de zijbalk uit te schuiven.
- 3. Druk op 'Instellingen'.
- 4. Ga naar het submenu 'Geluid'.
- 5. Schakel bij het onderdeel 'Lijnuitgang' schakel de hoofdtelefoon in.

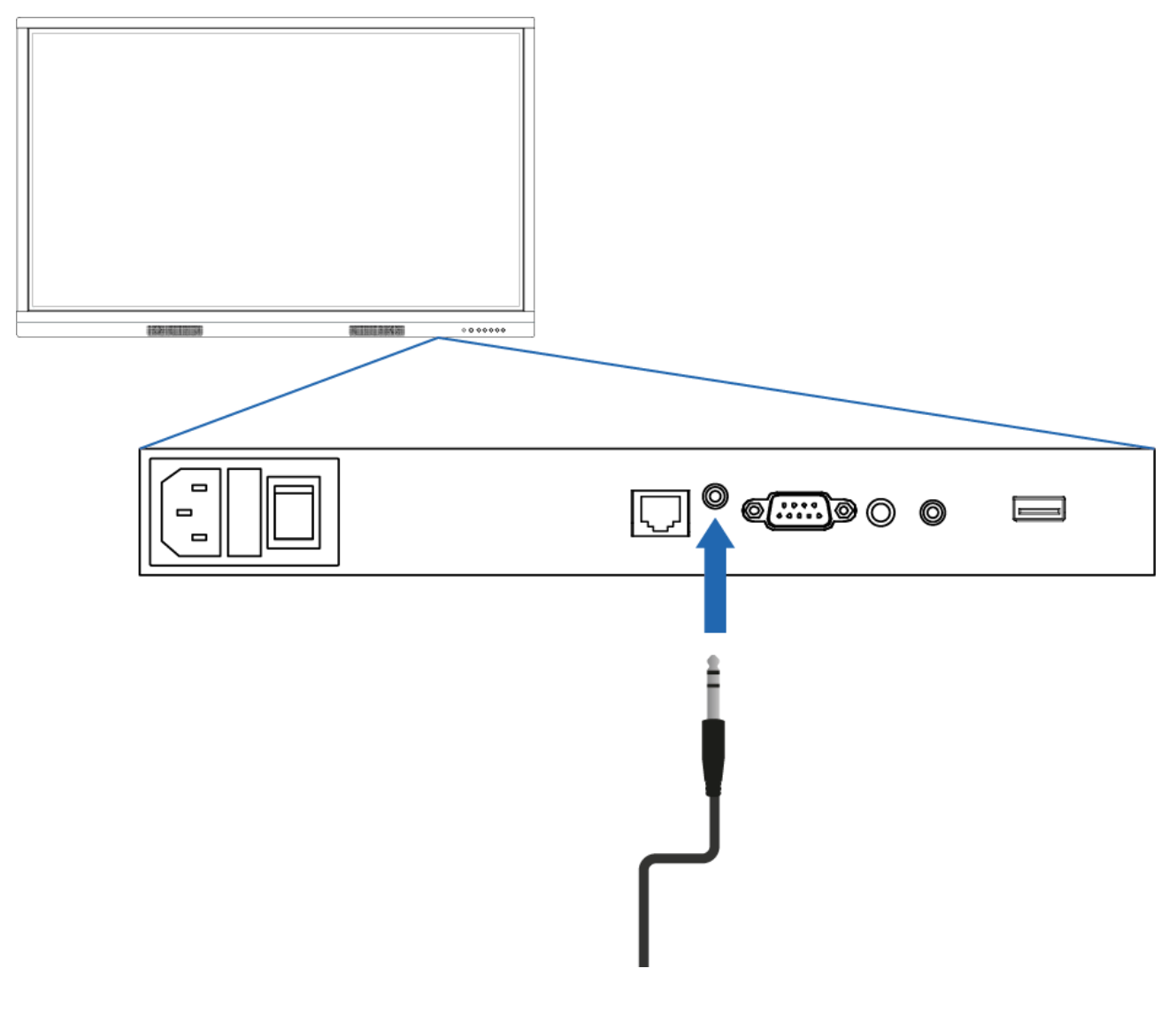

#### <span id="page-44-0"></span>10.2.2.Verbinden met versterkers

Sluit een versterker aan door deze in de analoge audio-uitgang (27) in te pluggen. Regel het volume van de versterker met de volumeregeling op je versterker. Zorg ervoor dat, in het instellingen-menu in het submenu 'Uitgang', de optie 'Lijnuitgang' is ingeschakeld. Doe dit op de volgende manier:

- 1. Houd vijf vingers van een hand minimaal twee seconden op het scherm om het Prowise Central menu te openen.
- 2. Ga naar het instellingenmenu door de zijbalk uit te schuiven.
- 3. Druk op 'Instellingen'.
- 4. Ga naar het submenu 'Geluid'.
- 5. Schakel bij het onderdeel 'Lijnuitgang' de lijnuitgang in.

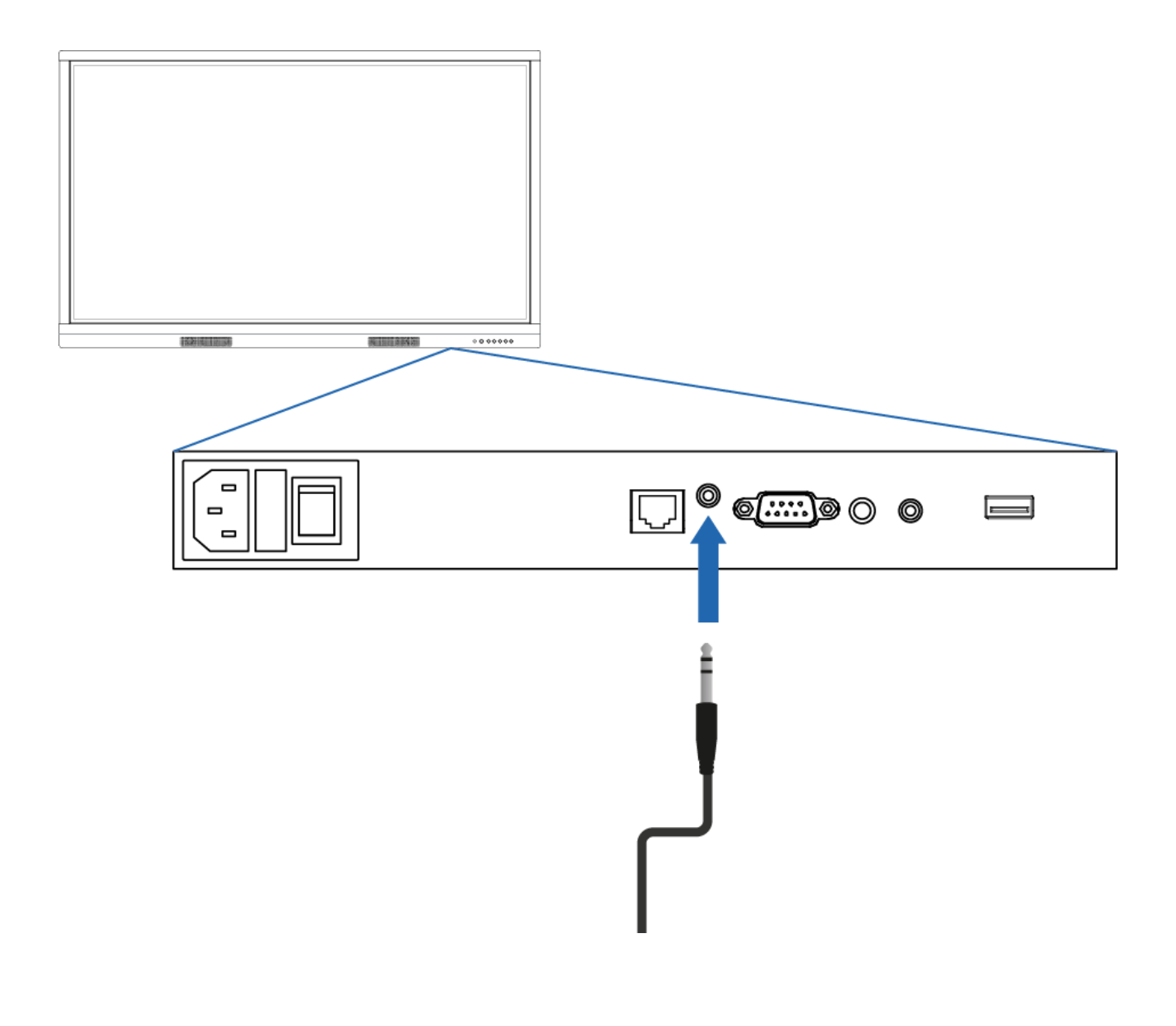

### <span id="page-45-0"></span>10.2.3.Verbinden door middel van de HDMI-poort (ARC)

Het is mogelijk om een extern audio-apparaat aan te sluiten door middel van een ARC (Audio Return Channel). Hierdoor is het mogelijk het extern audio-apparaat via het touchscreen te regelen. Om een audio-apparaat door middel van ARC aan te sluiten, verbind je een HDMI-kabel met de HDMI-poort (5) van het touchscreen en met de HDMI-poort van het externe audio-apparaat.

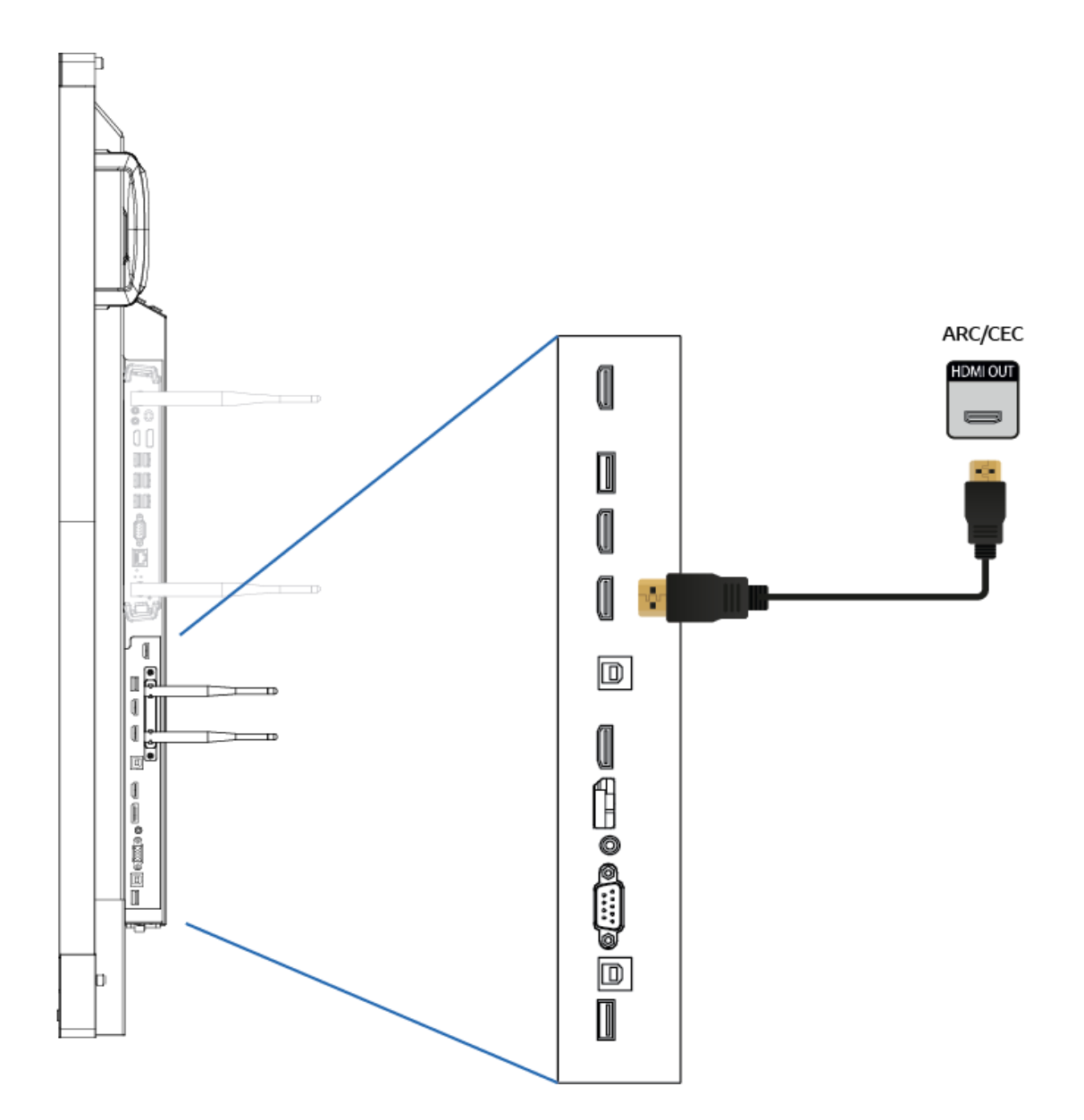

### <span id="page-46-0"></span>10.2.4.Verbinden door middel van de HDMI-poort (CEC)

CEC (Consumer Electronics Control) is een functionaliteit die werkt door middel van HDMI. Hierdoor zullen de apparaten die met elkaar in verbinding staan door CEC met elkaar communiceren. Dit zorgt ervoor dat deze apparaten via de afstandsbediening van het touchscreen te bedienen zijn.

Sluit een apparaat via CEC aan door een HDMI-kabel te verbinden met de HDMI-poort (5) van het touchscreen.

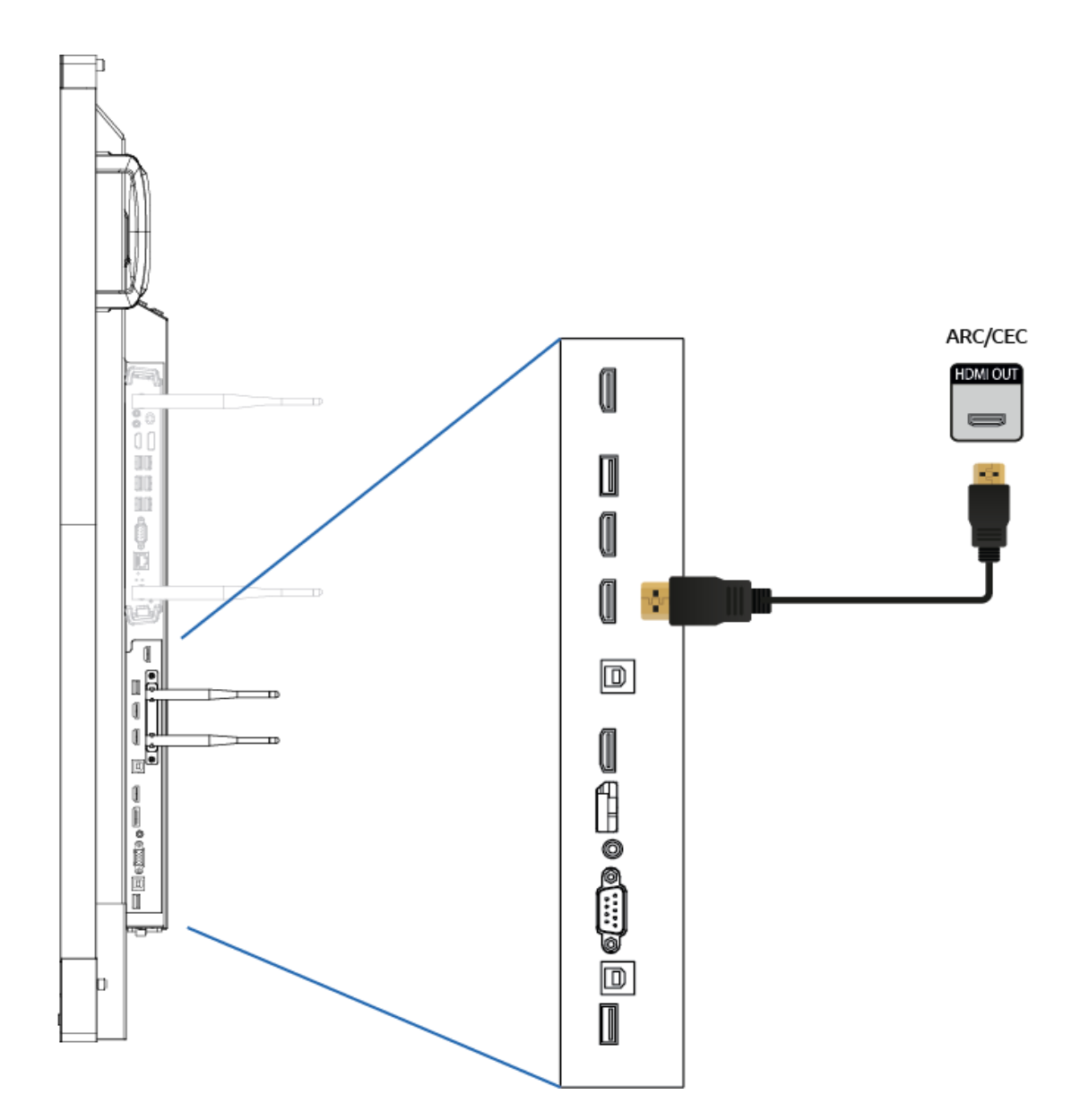

## <span id="page-47-0"></span>11. Touch Service Tool

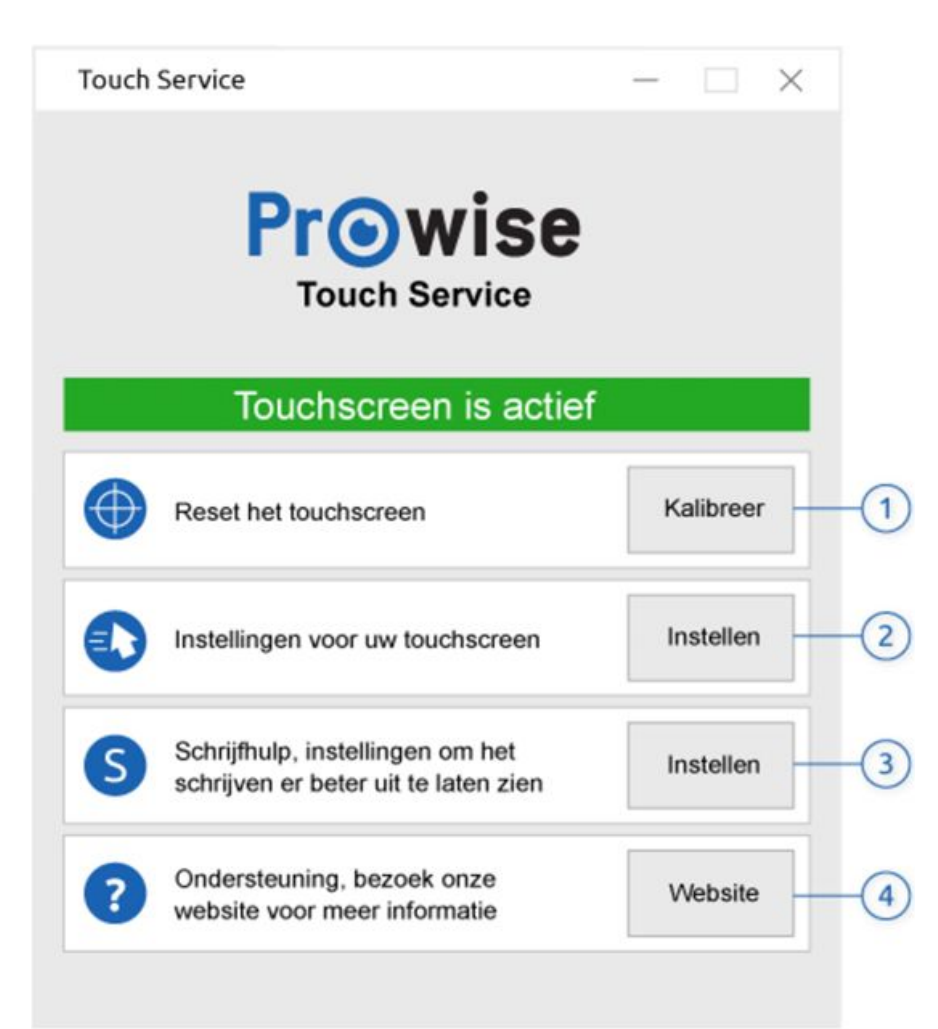

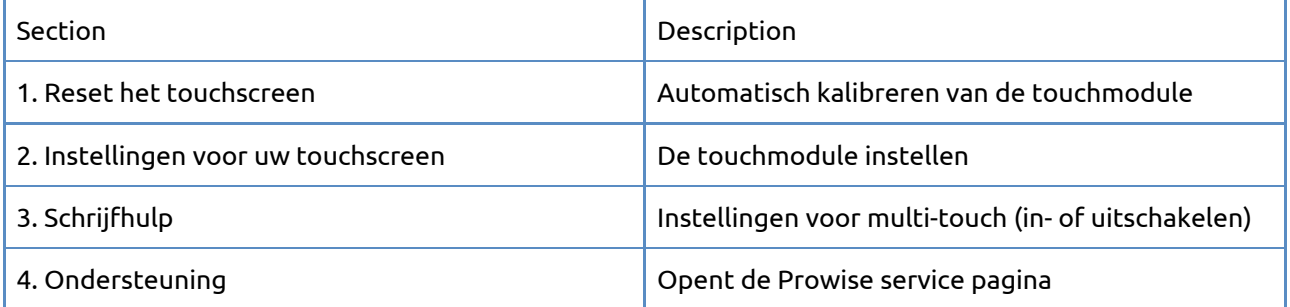

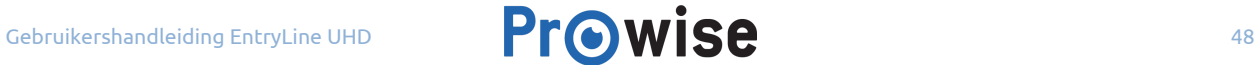

## <span id="page-48-1"></span>Bijlage

### <span id="page-48-0"></span>RS232 Protocol en Codelijst

Deze bijlage beschrijft de specificaties van de hardware interface en het software protocol van RS232 communicatie tussen het touchscreen en de aangesloten computer of andere controle unit dat het RS232 protocol ondersteunt.

k

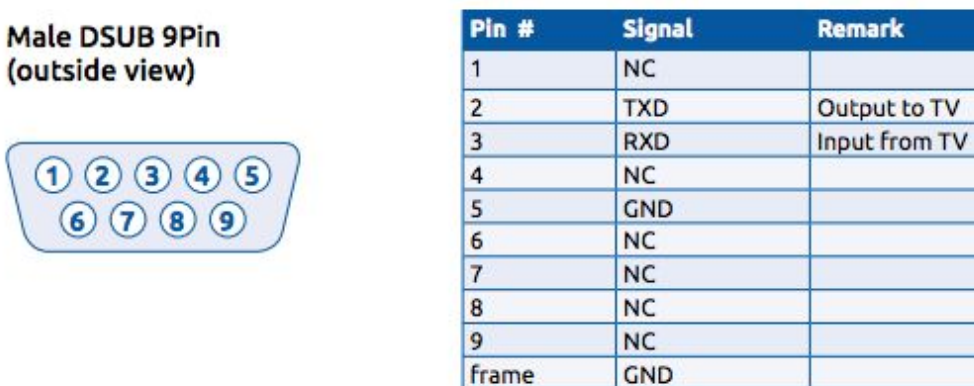

Pin2 is TXD Pin3 is RXD. De Pin naar Pin connectie is als volgt:

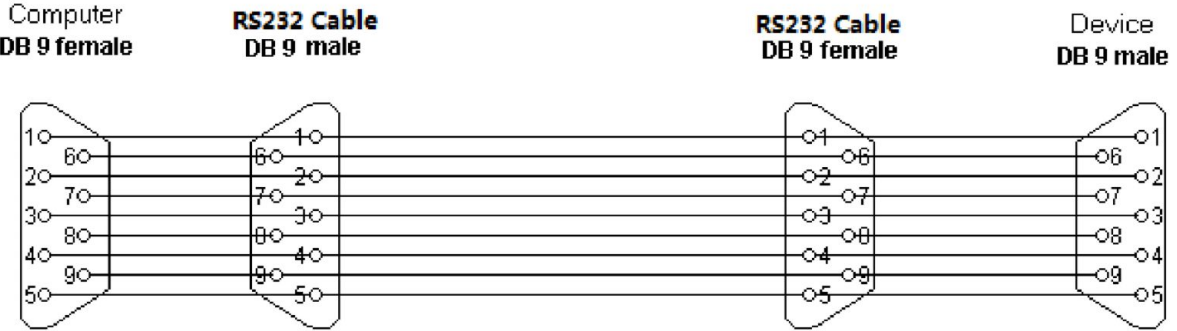

#### **Seriële Poort instellingen**

 $O$  ② ③

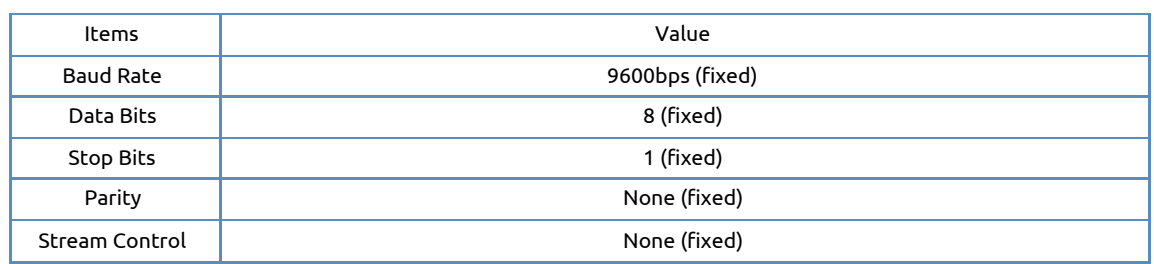

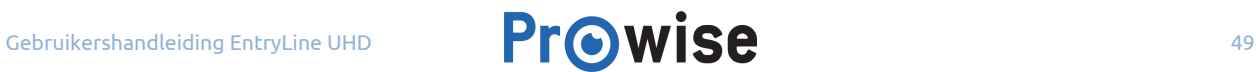

### <span id="page-49-1"></span>Protocol beschrijving

#### **Command format**

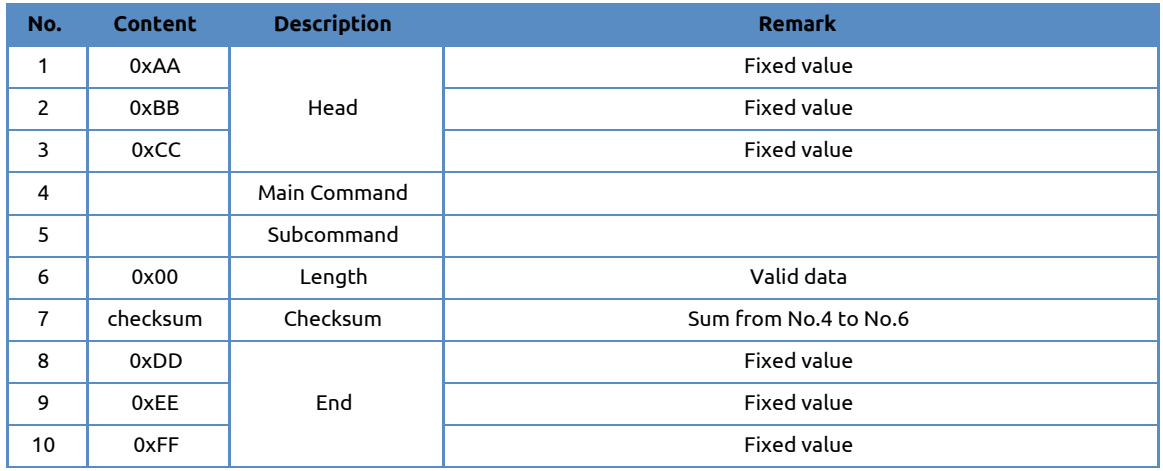

### <span id="page-49-0"></span>RS232 Codelijst

#### **Screen Setting**

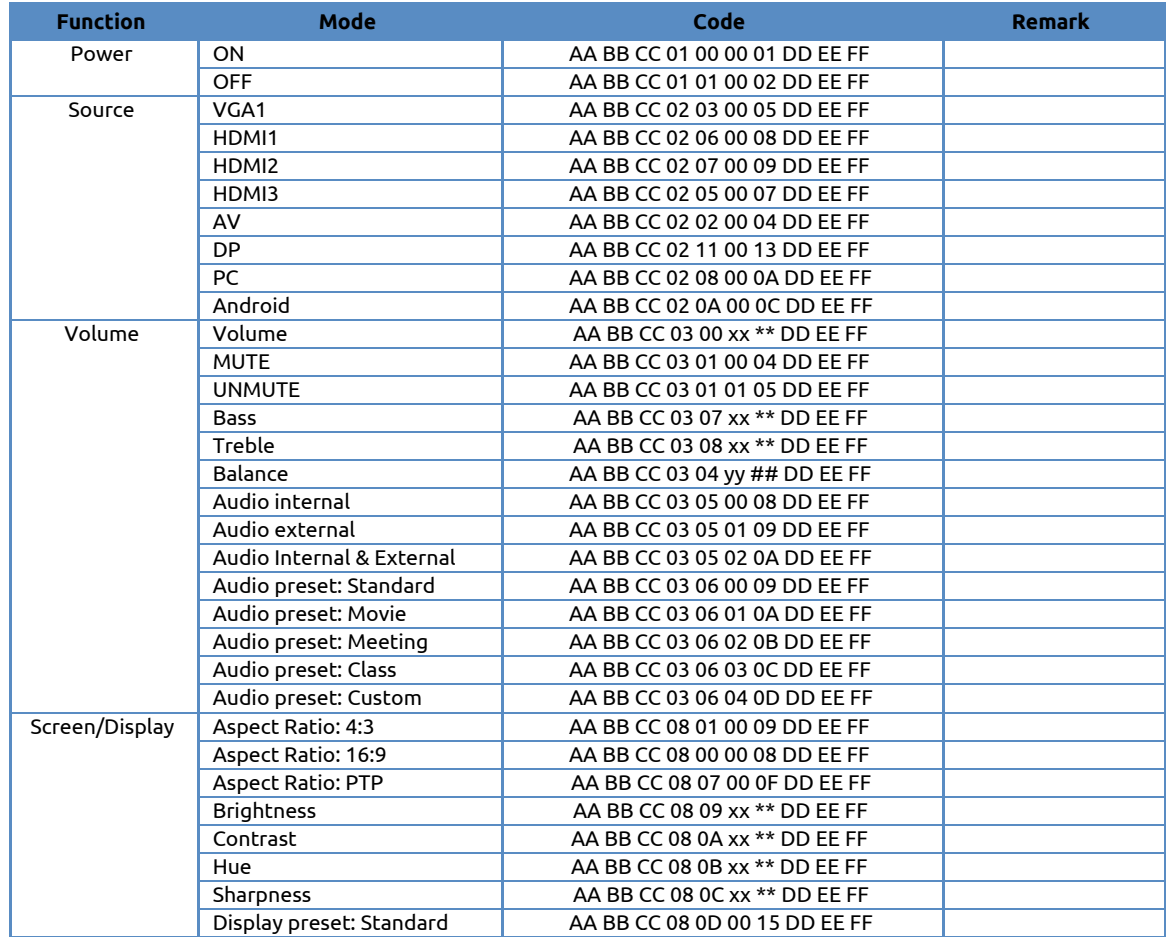

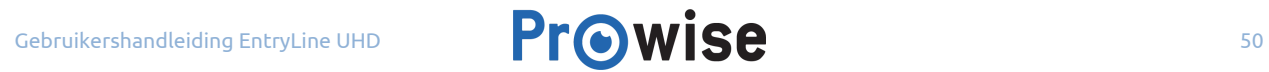

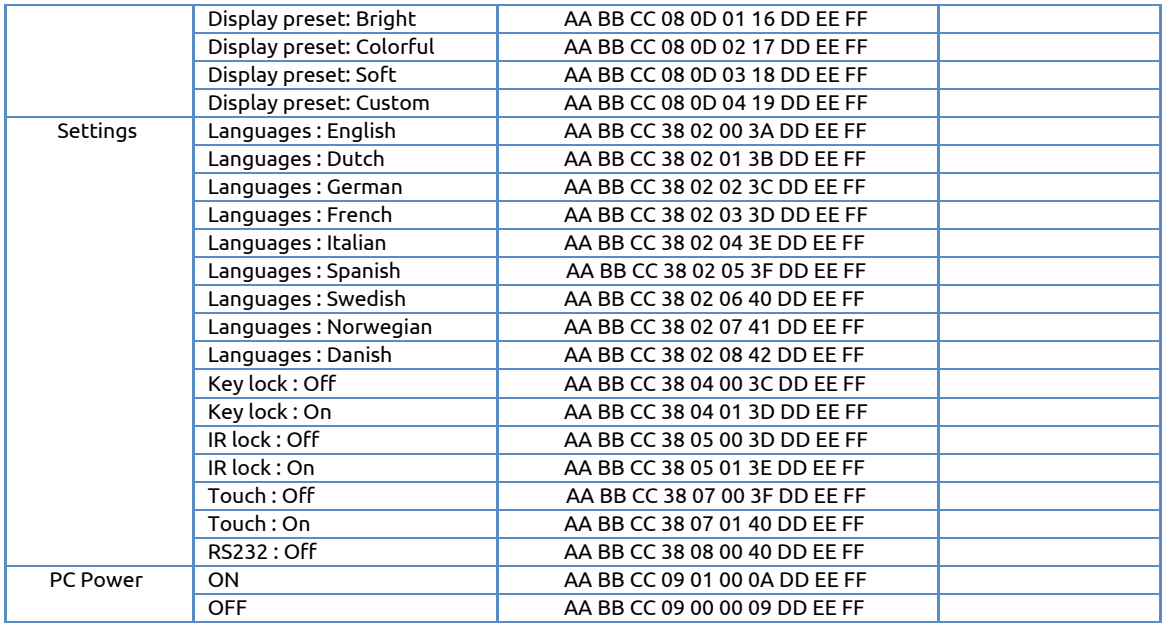

#### **Instellingen van de afstandsbediening**

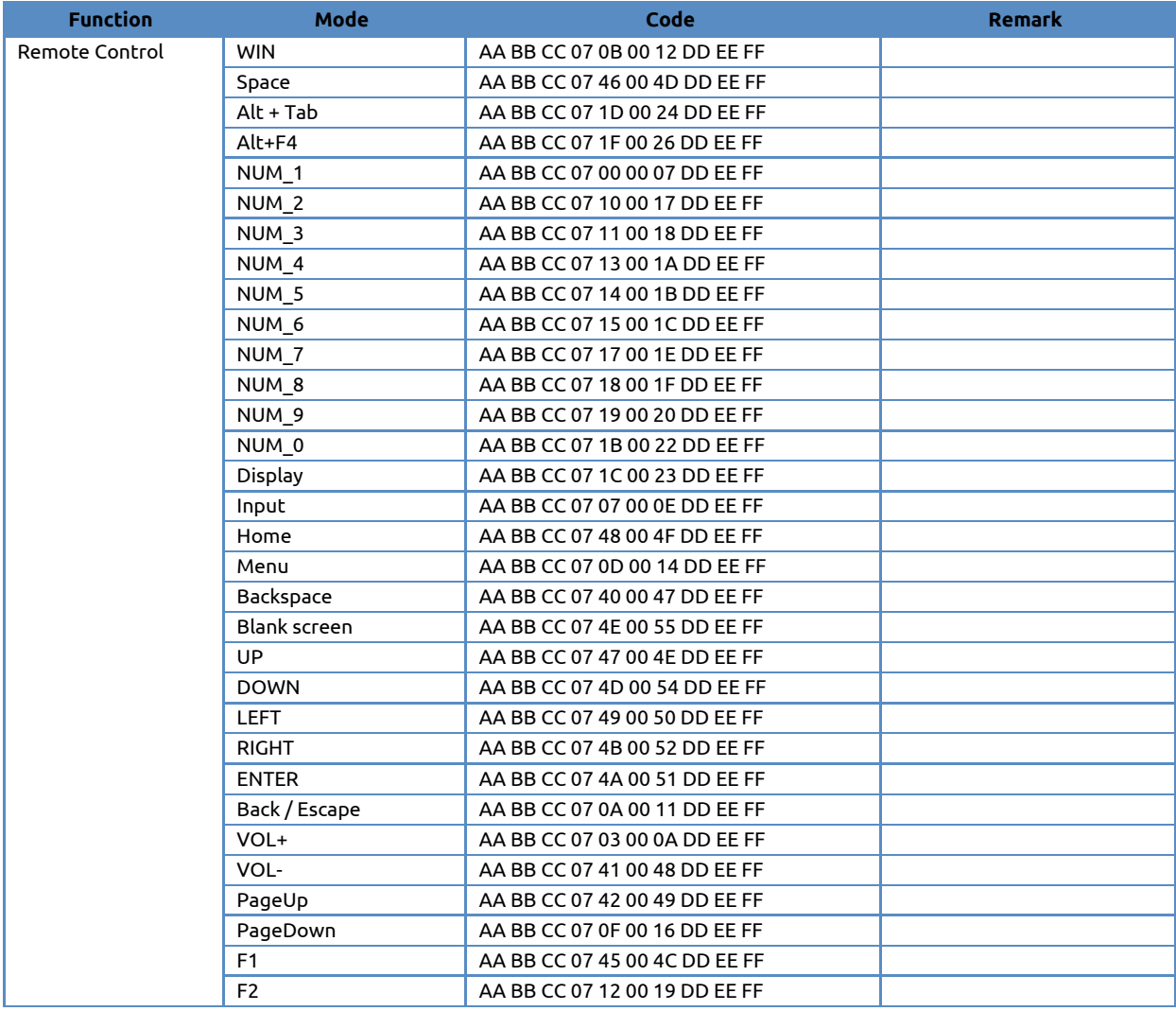

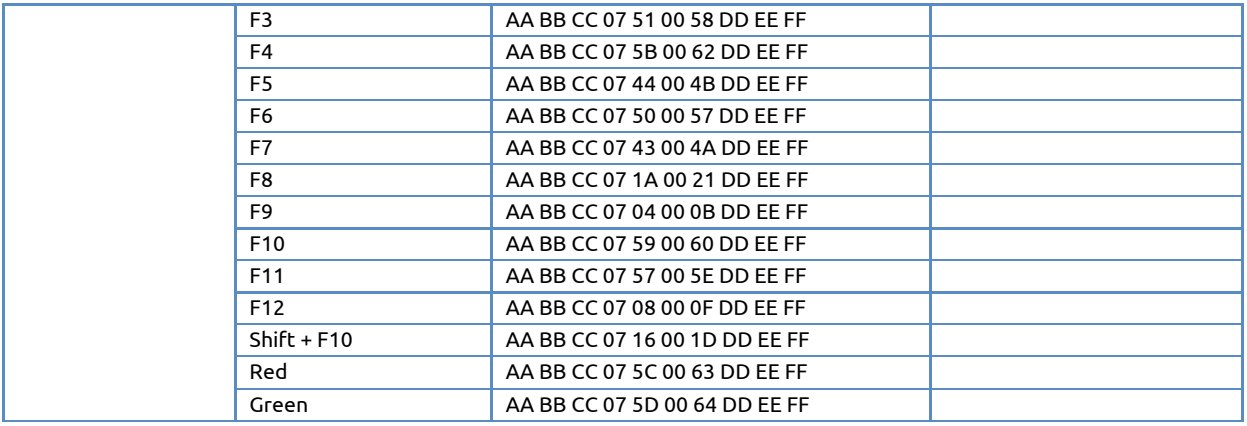

#### **Polling CodeLijst**

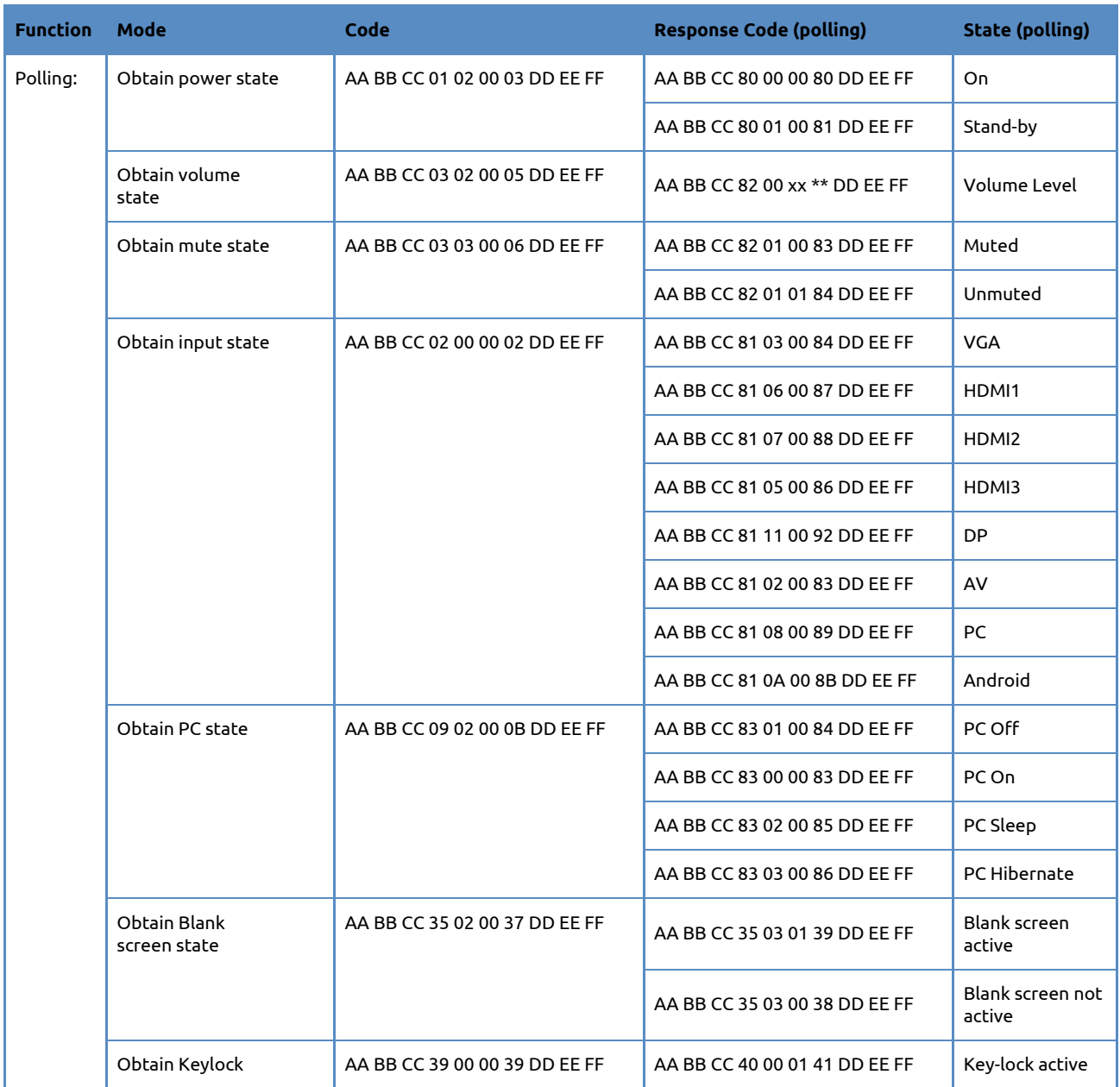

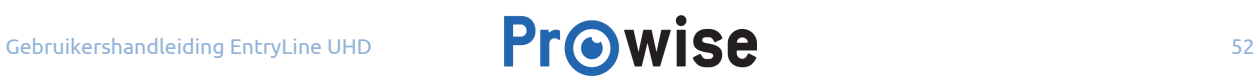

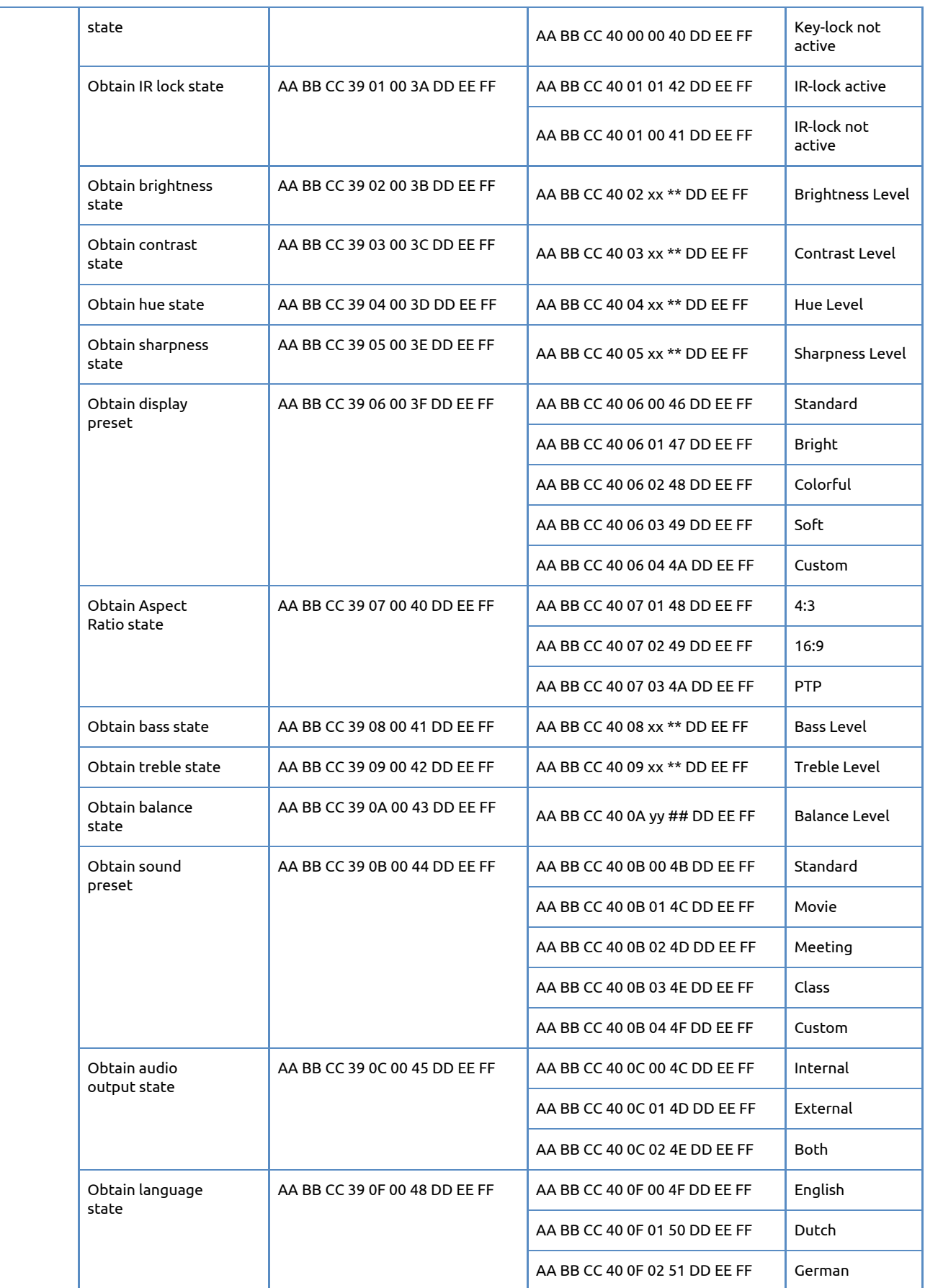

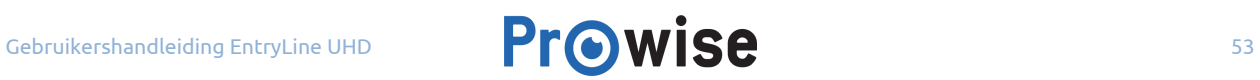

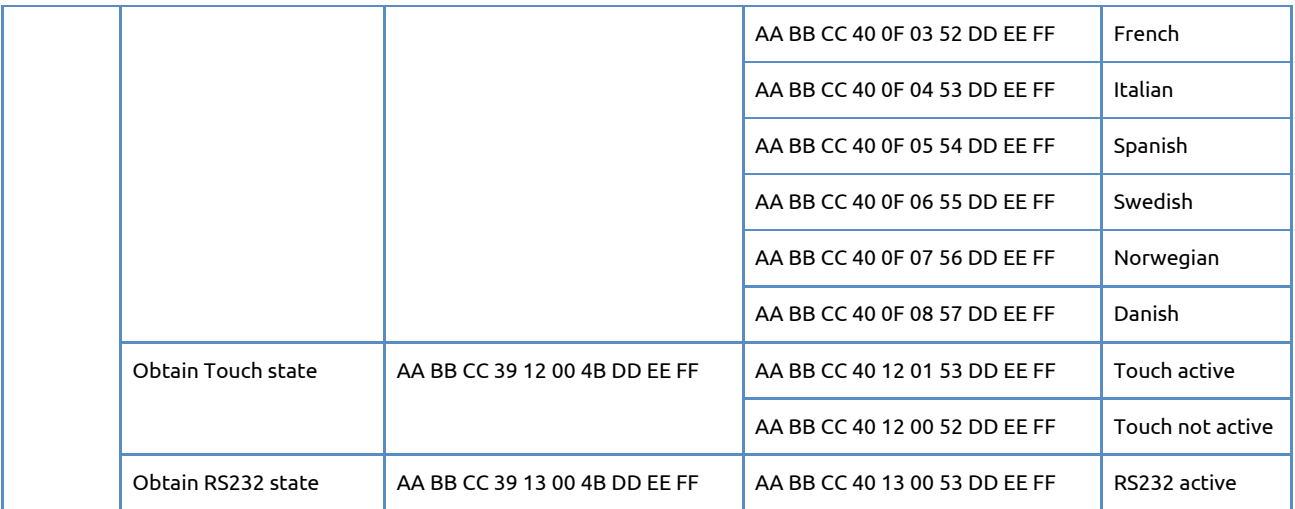

- xx = from 0 to 100, for Volume, Bass, Treble, Brightness, Contrast, Hue and Sharpness
- Ex. Volume =  $30(Decimal) = 1E(Hex)$ , xx=1E and  $** = 1E(Hex) + 82(Hex) = AO(Hex)$
- yy = from -50 to 50, for Balance
- Ex. Balance =  $-20$ (Decimal) = EC(Hex), yy=EC and  $\#$  = EC(Hex) + -4A(Hex) = 36(Hex)
- Ex. Balance =  $0(Decimal) = 00(Hex)$ , yy= 00 and ## = 00(Hex) + 4A(Hex) = 4A(Hex)
- Ex. Balance =  $20(Decimal) = 14(Hex)$ , yy=14 and  $\# \# = 14(Hex) + 4A(Hex) = 5E(Hex)$